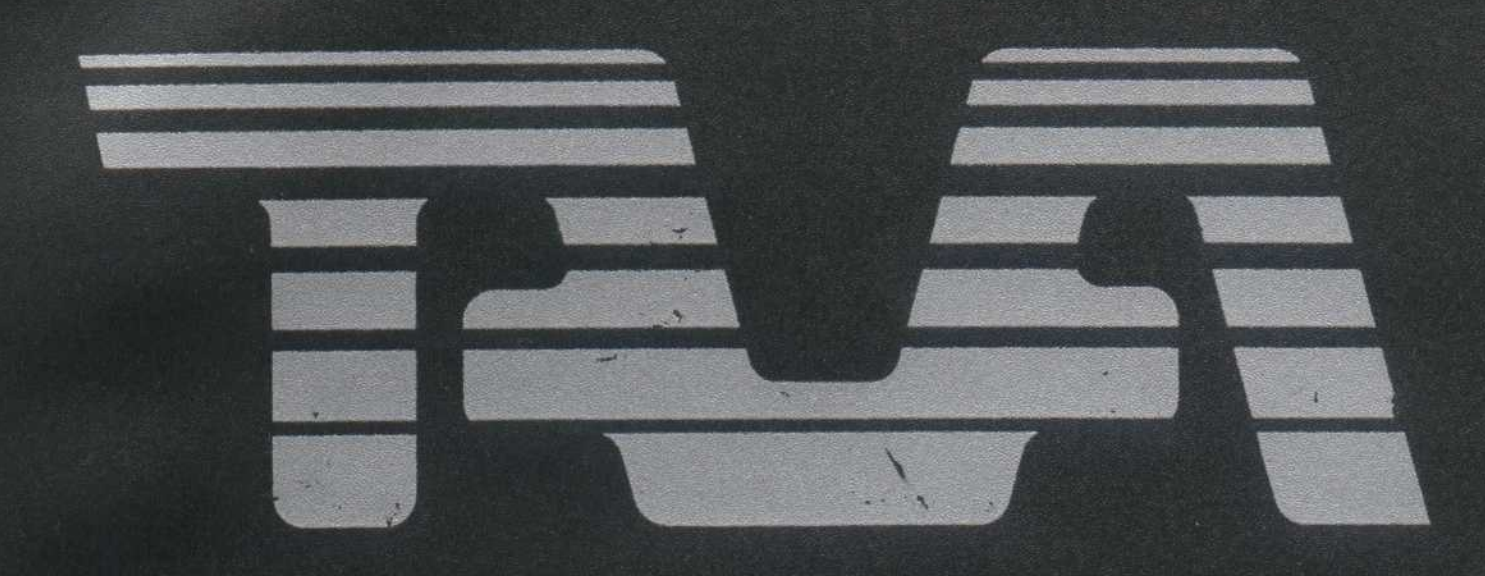

# Operations<br>Guide

# **TAVA CORPORATION**

 $\sim$   $\sim$ 

# SECTION 1/ INTRODUCTION

Contents

Introduction <sup>3</sup>

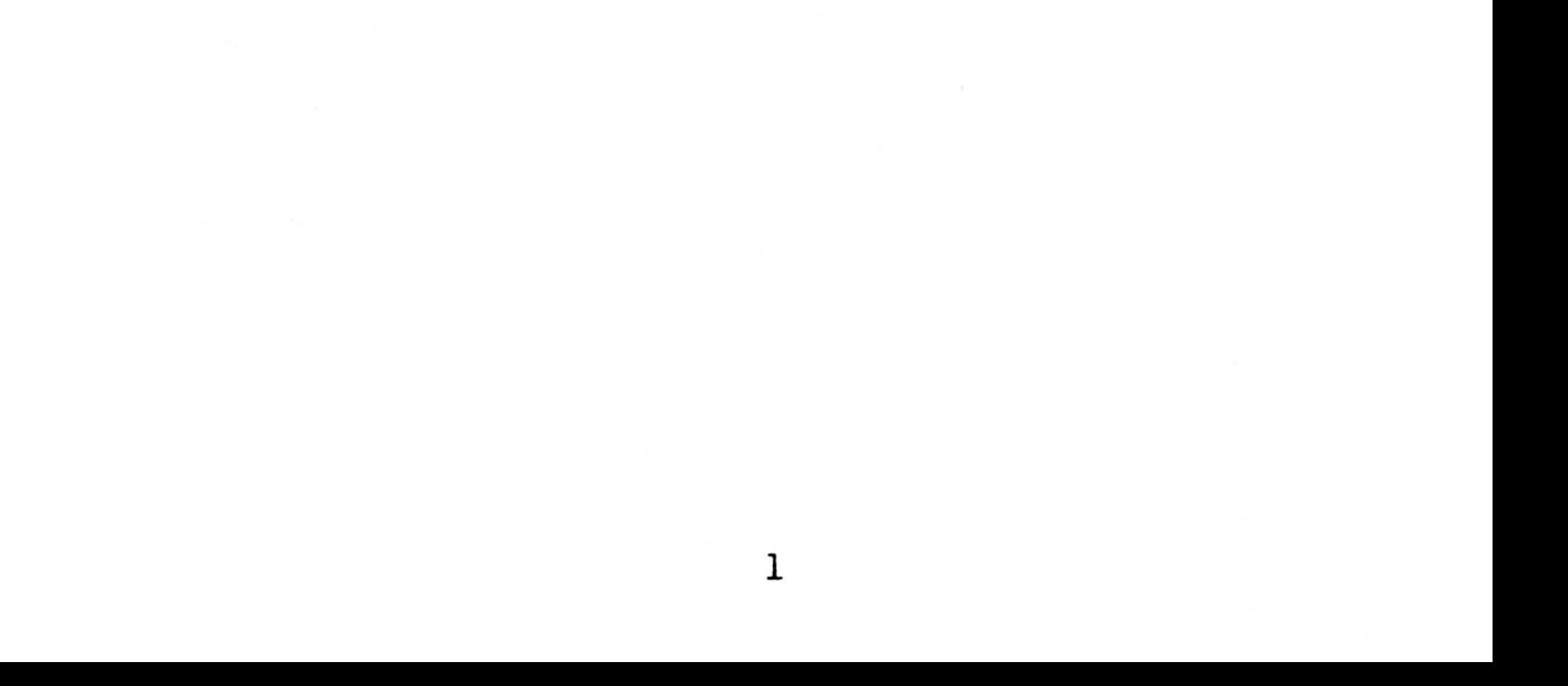

NOTES :

# 2

 $\tilde{\mathbf{y}}_0$ 

#### INTRODUCTION

Congratulations on selecting the TAVA personal computer to meet your computing needs. Your TAVA PC offers several options that will allow you to upgrade your system. These-options will also enable you to configure your system to satisfy your particular computing requirements . INTRODUCTION<br>Congratulations on selecting the<br>computer to meet your computing need<br>PC offers several options that will<br>upgrade your system. These optio<br>enable you to configure your system<br>your particular computing requirem INTRODUCTION<br>
Congratulations on selecting the TAVA personal<br>
computer to meet your computing needs. Your TAVA<br>
PC offers several options that will allow you<br>
upgrade your system. These options will allow you<br>
enable you t INTRODUCTION<br>
Congratulations on selecting the TAVA oersonal<br>
computer to meet your computing needs. Your TAVA<br>
PC offers several options that will allow you to<br>
upgrade your system, These options will allow you to<br>
panale

The "heart" of the TAVA Personal Computer system is the Processing Unit. This small but powerful cabinet contains five expansion slots for expand-<br>ing the capabilities of the TAVA PC. Included in ing the capabilities of the TAVA PC. Included in<br>the standard system are 128K of RAM memory, two the standard system are 128K of RAM serial ports and one parallel port.

The TAVA PC is operated by an 83-key keyboard. For ease of use, it also includes a numeric keypad and 10 functions keys. The keyboard has a sixfoot coil cable that permits a comfortable position to be attained while using the computer .

A variety of printer adapters are available for connecting many different types of printers to the TAVA PC.

The Central Unit contains room for <sup>2</sup> standard size 5 1/4 inch Floppy Disk drives . It can be enhanced with a hard disk drive or slimline floppy disk<br>drives. The system can support a variety of The system can support a variety of monochrome or color monitors to suit your specific application .

This manual is designed to help you begin using your Personal Computer immediately, even though<br>you may not have a great deal of computer you experience . to answer any question that may arise while using your PC .

# SECTION 2/ INSTALLATION

#### Contents

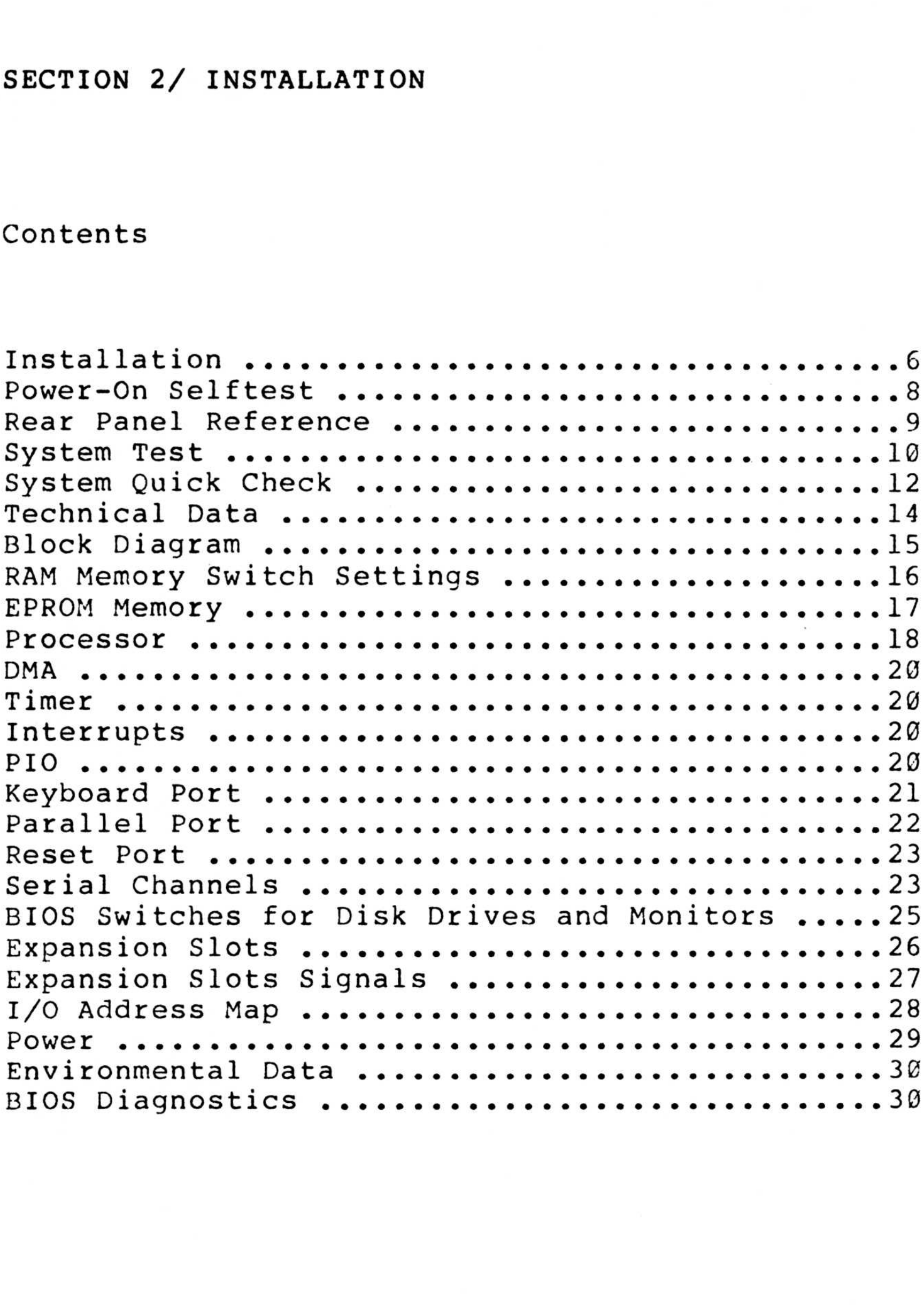

4

 $\widetilde{\mathcal{E}}$ 

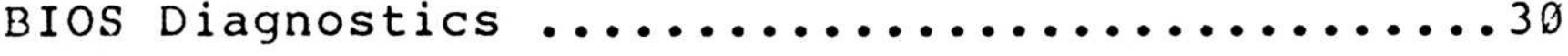

NOTES:

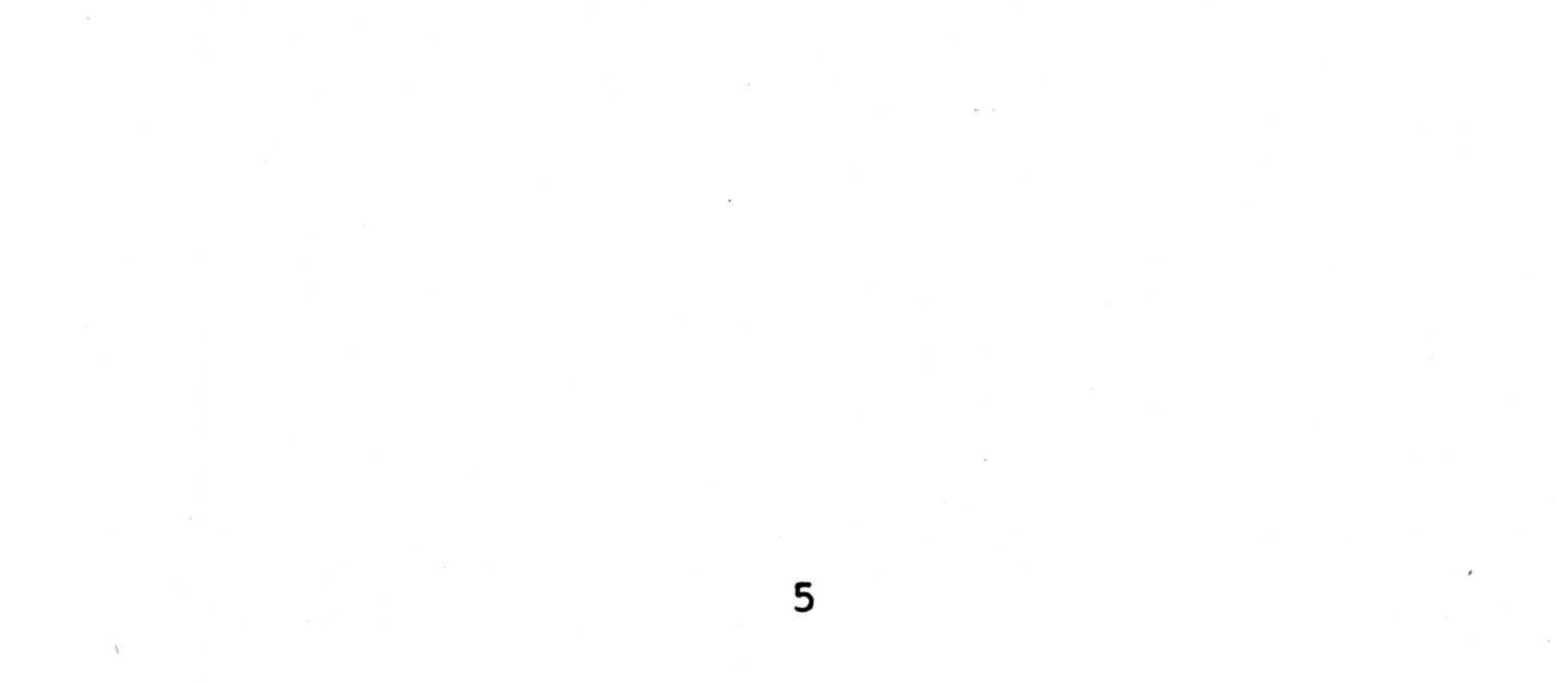

#### INSTALLATION

1. If your TAVA Personal Computer came with a diskette drive installed, remove the shipping cardboard from the drive(s) . See Figure 2-1 .

Figure 2-1. Disk drive prepartion for setup.

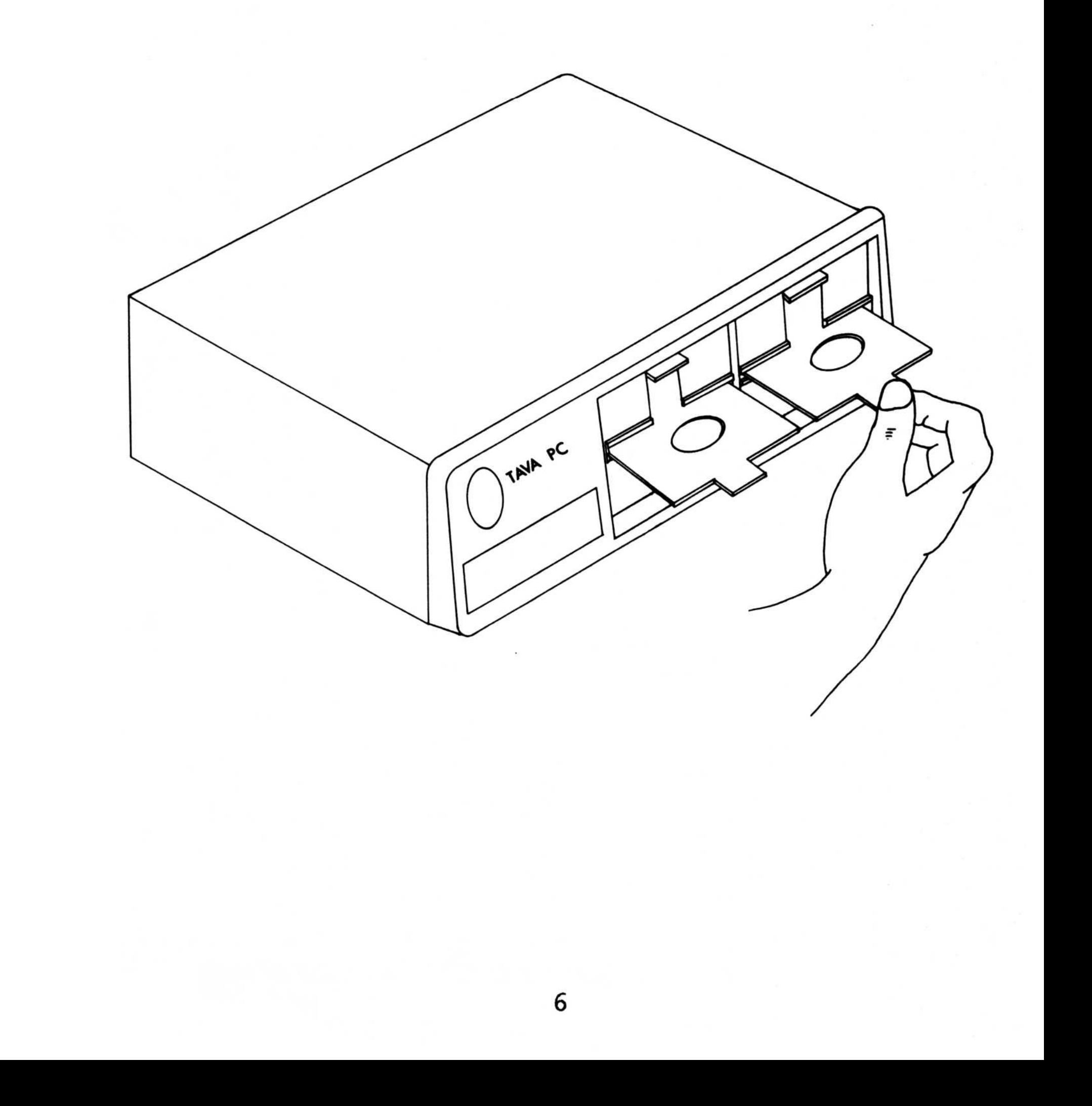

2 . Place the Processing Unit on a level area as shown in Figure 2-2 .

Figure 2-2. System unit on flat surface.

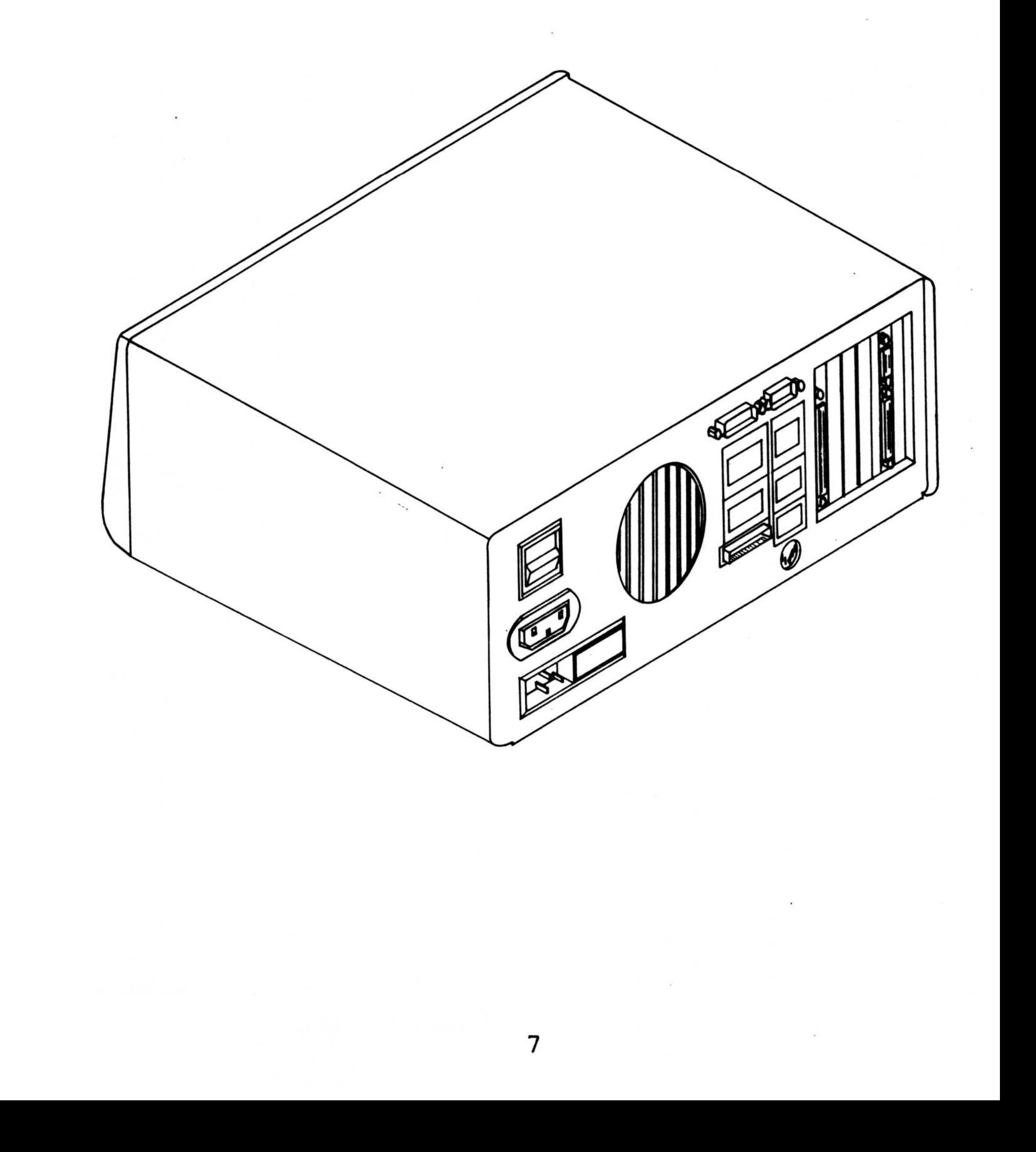

3 . Place the keyboard in front of the Processing Unit and connect the coiled cable to the rear of<br>the cabinet as shown in Figure 2-3. The system the cabinet as shown in Figure 2-3 . 3. Place the keyboard in front of the Processing<br>Unit and connect the coiled cable to the rear of<br>the cabinet as shown in Figure 2-3. The system will not initialize without the keyboard cable plugged in .

Figure 2-3. Connection of keyboard cable.

5 . Connect the power cord first to the Processing Unit, and then to a wall outlet.

4 . Flip the Power switch located in the rear of the unit to the OFF position .

6. Flip the power switch to the ON position. You<br>should hear one short beep. This short tone should hear one short beep. short tone indicates that your TAVA PC has completed its selftest. If you hear more than one beep, please proceed to Section 4, TROUBLESHOOTING,

POWER-ON SELFTEST

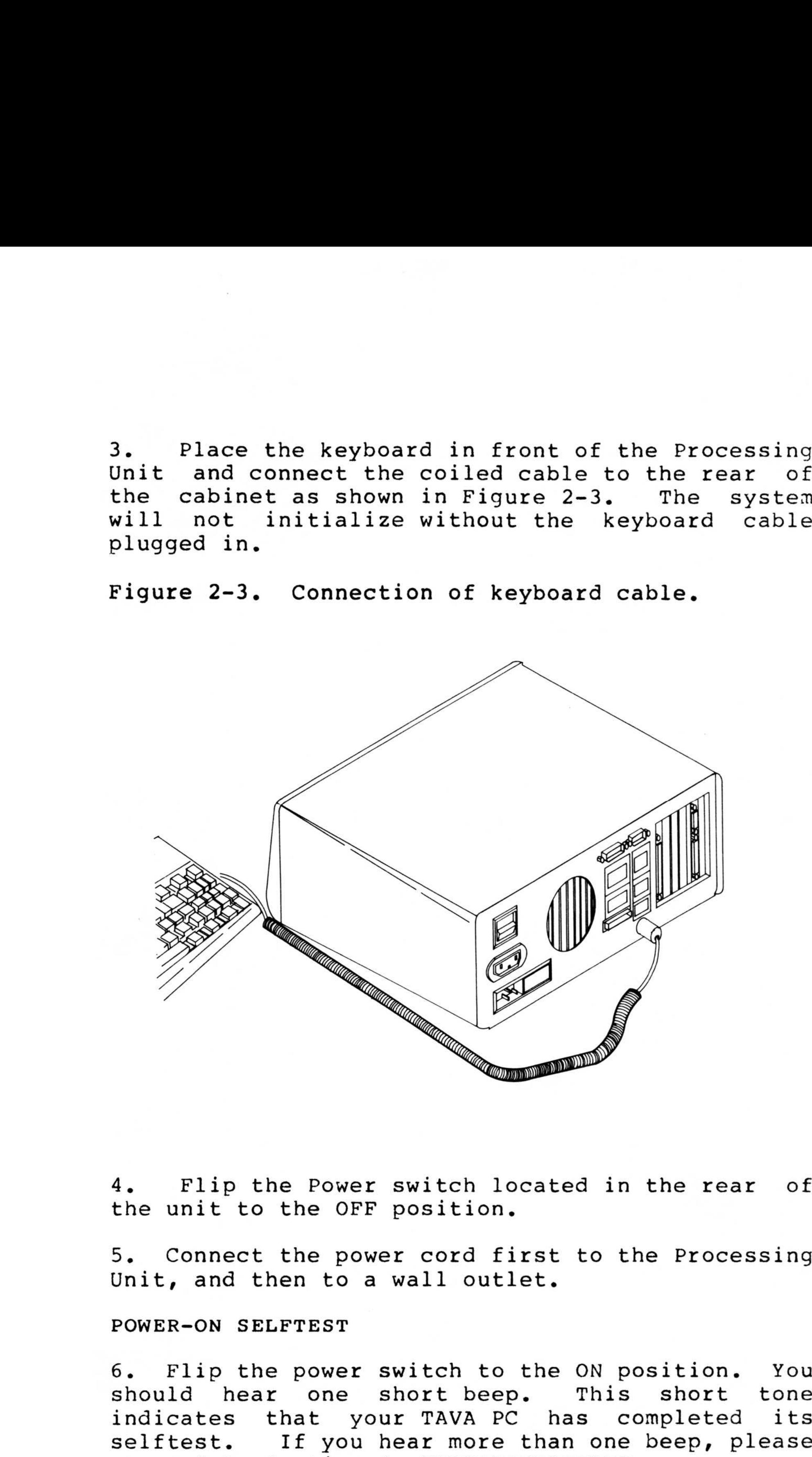

#### REAR PANEL REFERENCE

Figure 2-4 illustrates the rear panel of the TAVA PC. Please refer to this drawing when installing and connecting all your cables and cords .

Figure 2-4. TAVA PC rear panel.

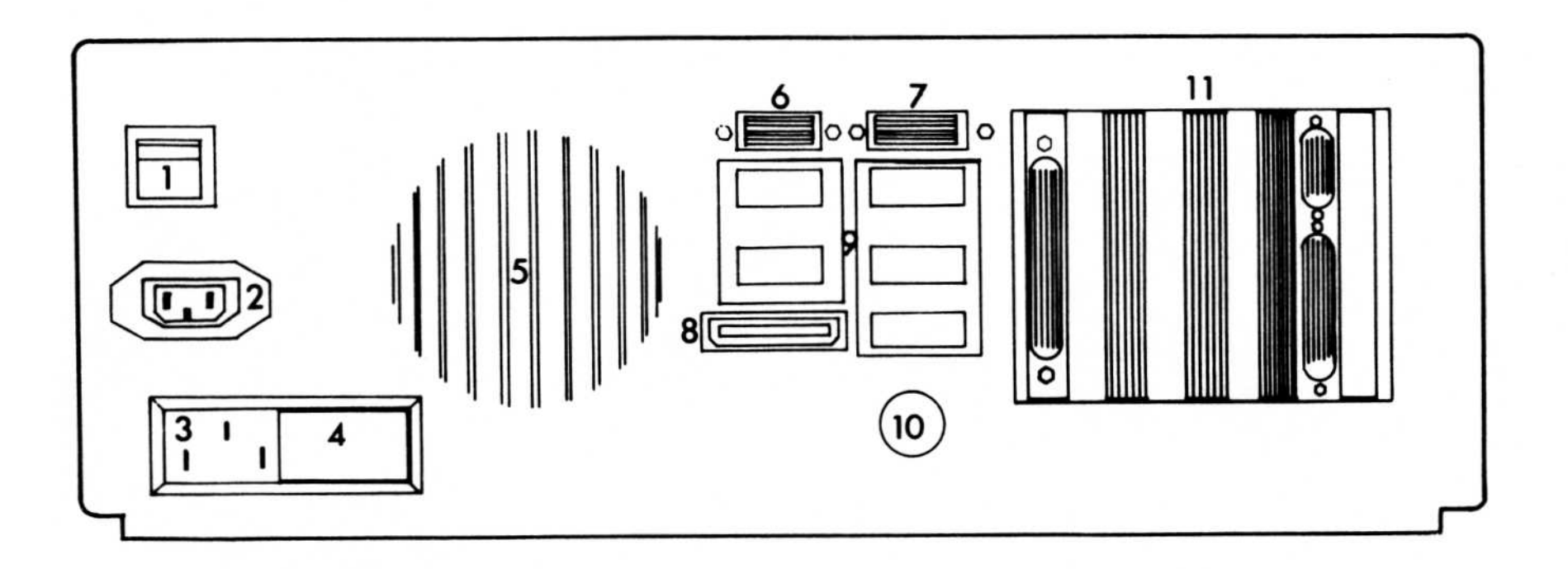

9

- 1 ON-OFF SWITCH
- 2 A/C OUTLET
- 3 A/C INLET&FILTER
- 4 FUSE BOX
- 5 EXHAUST FAN
- 6 SERIAL PORT-COM <sup>1</sup>
- 7 SERIAL PORT-COM2
- 8 PARALLEL PORT

9 FIVE EXPANSION PORTS 10 KEYBOARD PLUG 11 FIVE EXPANSION SLOTS 7. The TAVA PC keyboard is fitted with adjustable front leg posts for typing comfort. Adjust these legs to the position that provides the greatest typing ease for yourself. See Figure 2-5.

Figure 2-5 . Adjusting keyboard leg posts .

Now the TAVA PC is completely set up and ready for system test .

2. Turn the video controls of your monitor completely clockwise .

#### SYSTEM TEST

1. Place the monitor on top of the Processing Unit and connect the monitor cable to the rear of the cabinet as shown in Figure 2-6 . Connect the monitor power cord to the monitor and then to a wall outlet.

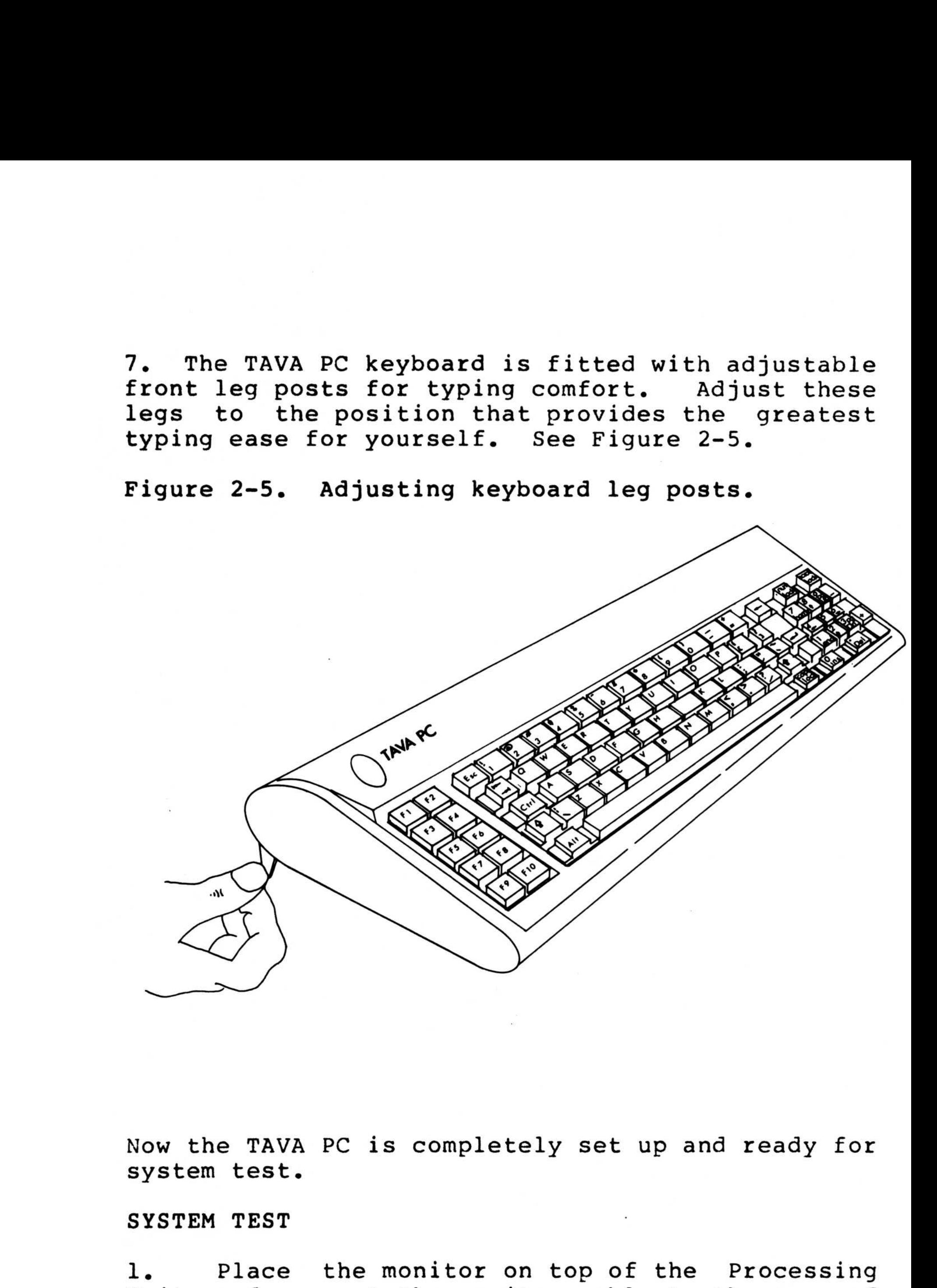

3 . 3. When the TAVA PC is powered on it performs a<br>selftest that takes between 3 to 30 seconds takes between depending upon how much memory the system has .

Flip the Power switch to the ON position. occurrences should be noted:

1. Cursor will appear on the monitor

Figure 2-6. Connecting monitor to system unit.

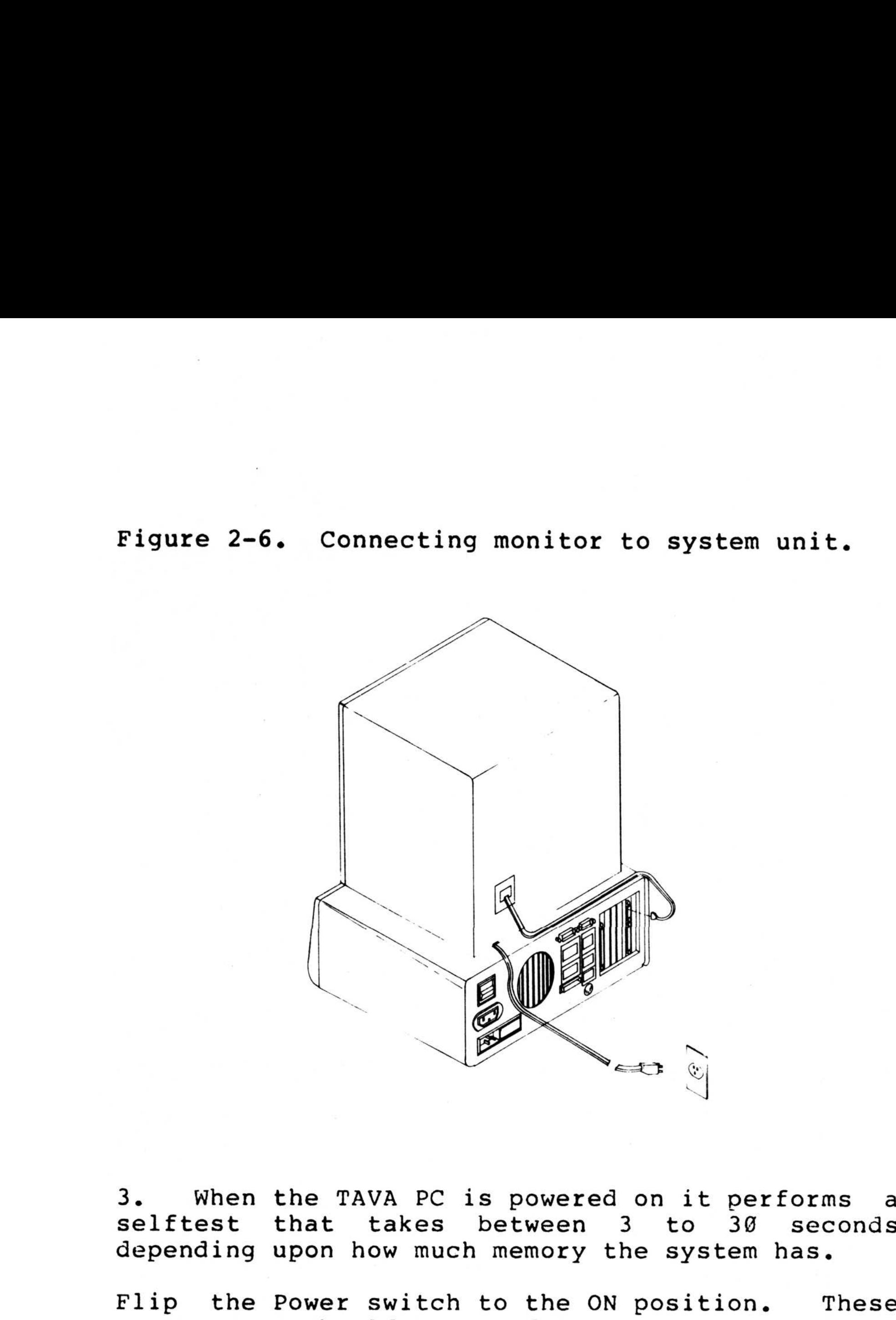

If the TAVA PC has selftested successfully, these responses will indicate that. If other information is present on the screen, please call your TAVA dealer .

screen .

2. One short tone will sound after the memory test.

If the correct responses occurred, please continue to step 4 .

4 . If the information displayed on the screen is shifted to the left of the screen, please refer to the "MODE" command explanation in your DOS manual . 4. If the informa<br>shifted to the left

> 5. Now Now adjust the brightness and contrast controls of the monitor for greatest visual comfort .

Your TAVA Personal Computer is now ready to be used. The basics of system operation are given in Section 3, Operations.

 

Listed below is a method for ensuring that your system is operational after it has not been in use for a while. This check is not intended to be diagnostic in nature, but rather to quickly determine the system's ability to function. 4. If the information displayed on the screen is<br>shifted to the left of the screen, please refer to<br>the "MODE" command explanation in your DOS manual,<br>5. Now adjust the brightness and contrast<br>controls of the monitor for g

1. Insert DOS diskette in Drive A.

2. Type 'chkdsk' and hit ENTER.

 $3.$ following .

#### SYSTEM QUICK CHECK

 bytes total disk space in 2 hidden files bytes in 23 user files bytes available on disk

262144 bytes total memory 237344 bytes free

These numbers may vary depending on the density of the drives you are using and the amount of memory<br>your TAVA PC possesses. The number of bytes TAVA PC possesses. of bytes available should equal the difference of the number of bytes used in files and the size of the diskette (bytes total disk space). If they do not, enter 'chkdsk' again with a different DOS • iskette (you should have a copy) and try again .

<sup>4</sup> . Now type 'format' and hit ENTER .

6 . Insert a new diskette in Drive A and hit any key when ready. The screen will display the 4. Now type 'format' and hit ENTER.<br>5. The screen will display the following:<br>Insert new diskette for Drive A<br>and strike any key when ready<br>6. Insert a new diskette in Drive A and hit any<br>key when ready. The screen will di following : 4. Now type 'format' and hit ENTER.<br>
5. The screen will display the following:<br>
Insert new diskette for Drive A<br>
and strike any key when ready<br>
6. Insert a new diskette in Drive A and hit any<br>
key when ready. The screen wi

Insert new diskette for Drive A and strike any key when ready

 

5. The screen will display the following:

formatting . . .

7. When the system has completed formatting diskette, it will display the following on the screen : A. Now type 'format' and hit ENTER.<br>
5. The screen will display the following:<br>
Insert new diskette for Drive A<br>
and strike any key when ready<br>
6. Insert a new diskette in Drive A and hit any<br>
key when ready. The screen wi

9 . If any errors were encountered they would have been reported. If all steps were error free, the Processing Unit, Keyboard, Monitor, Diskette drives, and memory are all functioning properly and ready for use.

You also have a formatted diskette ready for use . This would be a good time to make a copy of your DOS diskette. See Section 3, Operations.

format formatting . . .format complete FORMAT ANOTHER (Y/N)

The light on the diskette drive should be on while the diskette is being formatted .

8. Type 'N' and hit ENTER.

#### TAVA PERSONAL COMPUTER TECHNICAL DATA

The following section provides technical data about your TAVA PC Processing Unit computer board.

The TAVA PC is a single board computer that features up to 256K of RAM memory, up to 32K of EPROM memory, two serial ports, one parallel printer port, a keyboard port, an 8088 processor,<br>an optional 8087 math co-processor, a DMA an optional 8087 math co-processor, a controller, a timer, 8 levels of interrupts, an 8255 parallel Input/Output (PIO) chip, <sup>a</sup> speaker port, a reset port, and up to <sup>9</sup> expansion slots\*. The board is 8.5" by 12" and is physically hardware and software compatible with the IBM PC .

# \* (5) Operational and (4) Optional

BLOCK DIAGRAM

Figure 2-7 is a block diagram of the TAVA PC computer board.

Figure 2-7. TAVA system motherboard.

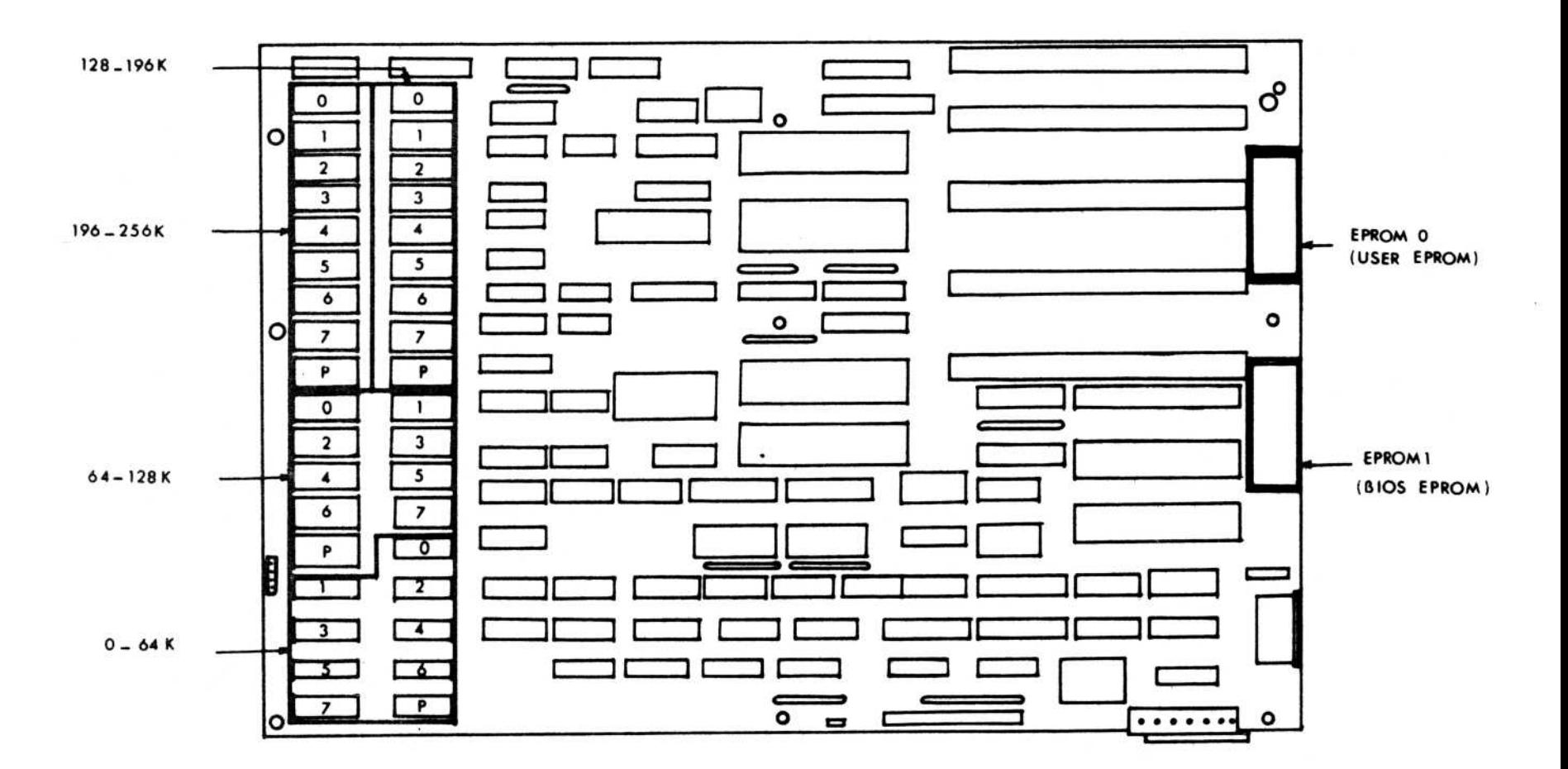

#### RAM MEMORY

The computer board may contain from 64K (minimum) to 256K (maximum) of RAM memory (see figure 2-7). An expansion is provided for up to another<br>256K of RAM. The RAMs are dynamic and are 256K of RAM. The RAMs are dynamic and are refreshed by one of the DMA and timer channels . The memory cycle is 840 nanoseconds with an access<br>time of 250 nanoseconds. The RAM is parity time of 250 nanoseconds. The RAM is parity<br>checked and a parity error generates an interrupt checked and a parity error generates an

The following switch settings are required for the available memory . Basic Input/Output System (BIOS) EPROM to address

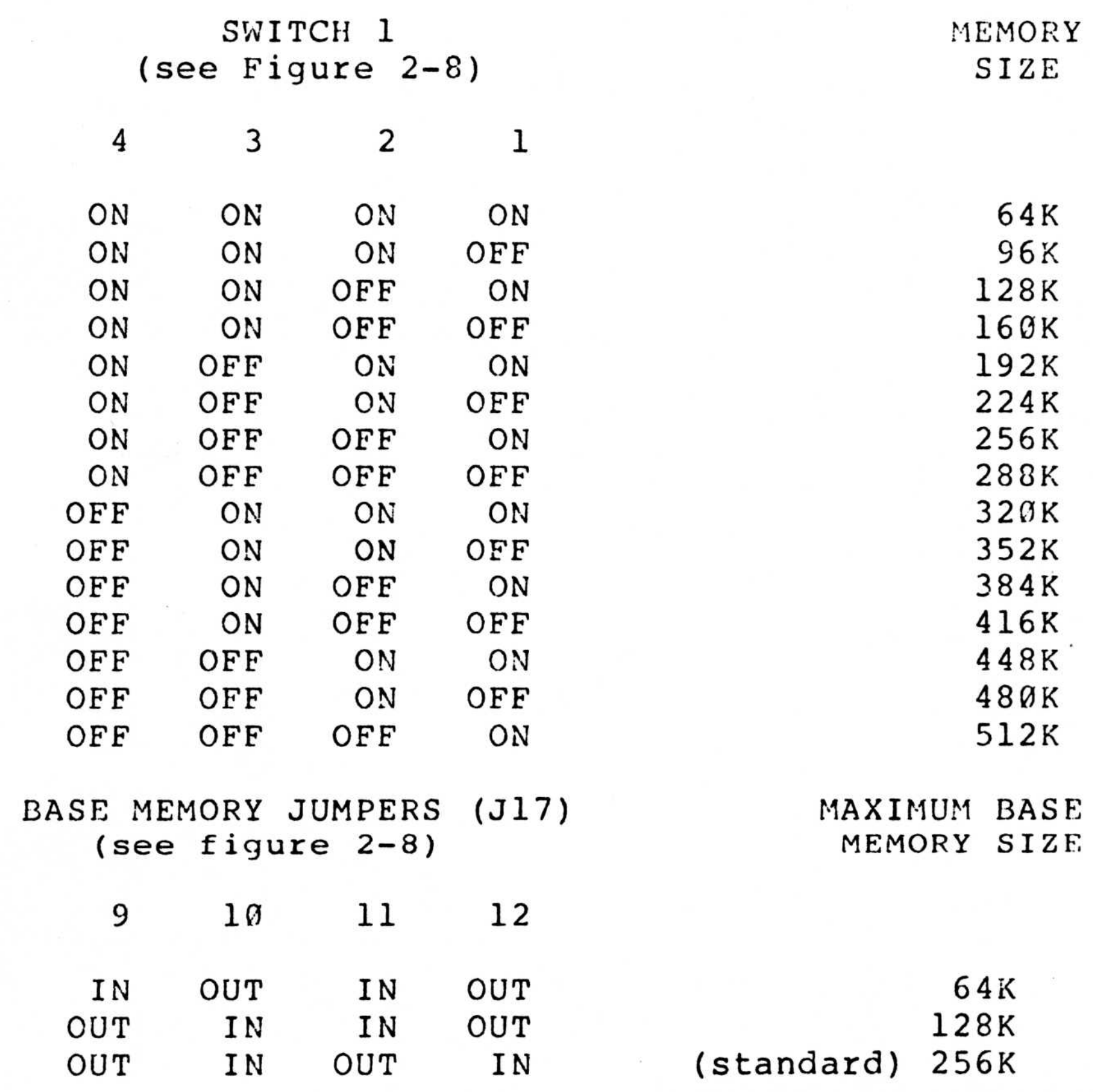

#### EPROM MEMORY

The computer board has from 2K to 32K of EPROM memory and supports 2716, 2732, 2764, and 27128 EPROM chips. The top 32K of memory (address F8000 to FFFFF) is reserved for the EPROM memory . The BIOS EPROM is installed in EPROM 1 . The memory<br>s for RAM cycle and access times are the same as for memory .

> EPROM Type Jumpers (J17) (see figure 2-8)

> > 17

FC000-FFFFF

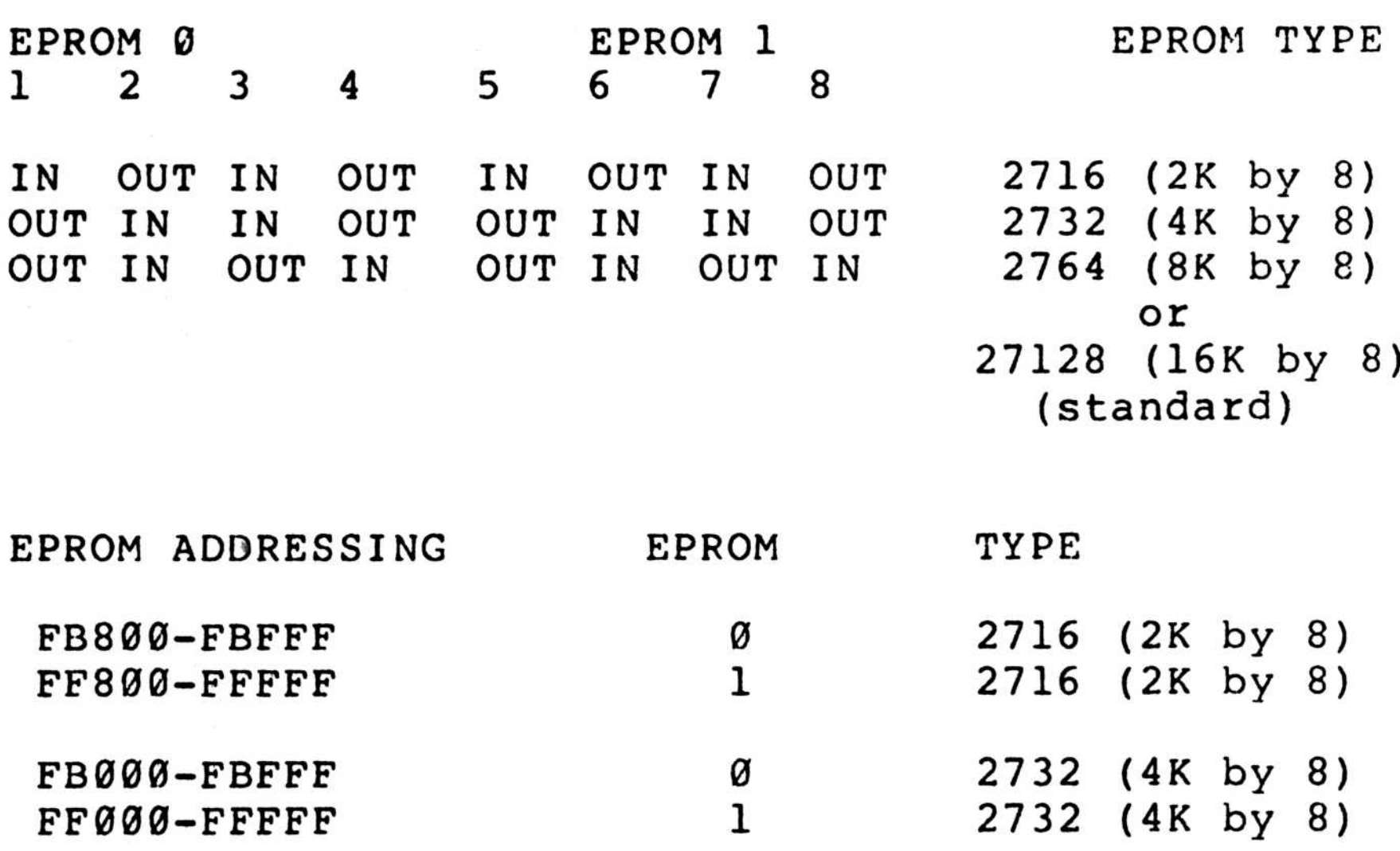

2764 (8K by 8) 2764 (8K by 8) 27128 (16K by 8) FA000-FBFFF 0 FE000-FFFFF F8000-FBFFF<br>FC000-FFFFFF<br>1

27128 (16K by 8)

#### PROCESSOR

The microprocessor is an 8088 running at 4.77 megahertz. An optional 8087 math co-processor is available .

Jumpers (J17) CO-PROCESSOR (see Figure 2-8) (see Figure 2-8) 13 2 OUT (standard) PROCESSOR<br>
The microprocessor is an 8088 running at 4.7<br>
megahertz. An optional 8087 math co-processor i<br>
available.<br>
Jumpers (J17) SWITCH 2 CO-PROCESSO<br>
(see Figure 2-8) (see Figure 2-8)<br>
13 2<br>
OUT (standard) OFF Installe IN\* ON Not Installed

\*not required by DOS or CP/M

Figure 2-8. TAVA system motherboard.

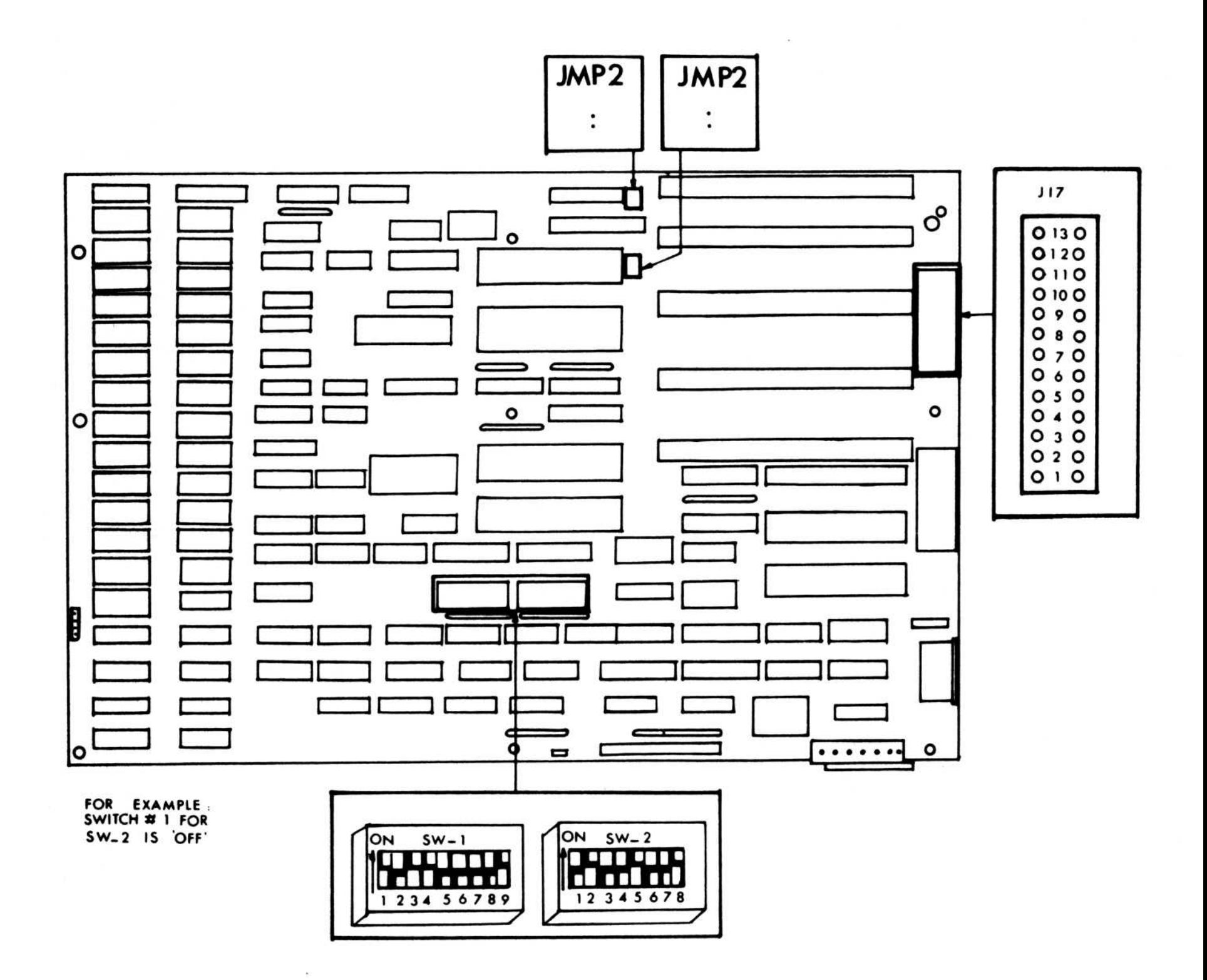

#### DMA (Direct Memory Access) (8237)

The computer board has four DMA channels. Channel 0 is tied to interrupt 1, channels 1 through 3 are for use by the expansion slots. A DMA transfer must take place within a 64K block. Page registers are used to determine which 64K block is used .

TIMER (8253)

Three timer channels are available.  $C$  Channel  $\theta$  is tied to interrupt 1, channel 1 is used for memory refresh, and channel 2 is is used by the speaker port. The timer resolution is 1.05 microseconds.

the configuration switches, enable and read parity checks, and control the speaker port.

INTERRUPTS (8259)

The computer board has 8 levels of interrupts.

INTERRUPT

USE

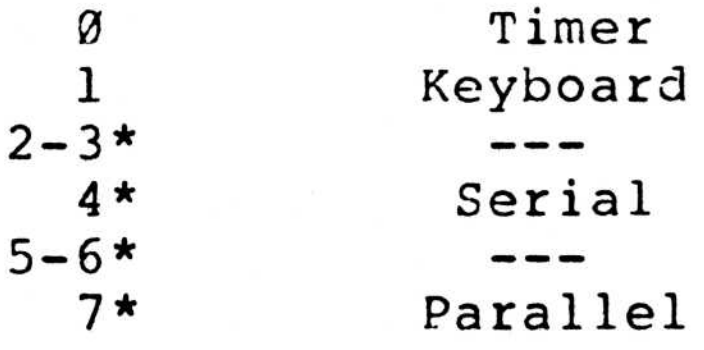

\*Available for use by expansion slots .

PIO (8255)

The PIO chip is used to read the keyboard port,

#### KEYBOARD PORT

 $\overline{\mathcal{L}}$ 

The computer board contains a port for a keyboard. The connector is a 5-pin DIN female type (J16), and a 5-pin header (J18)

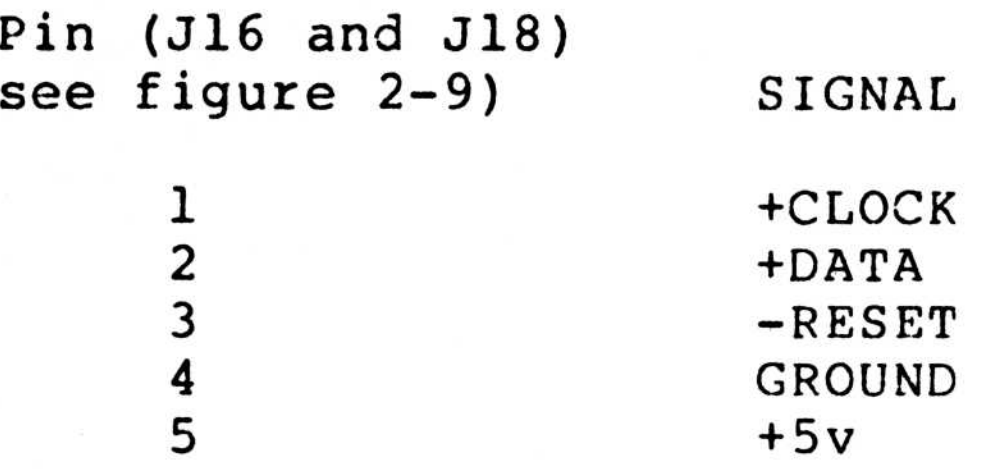

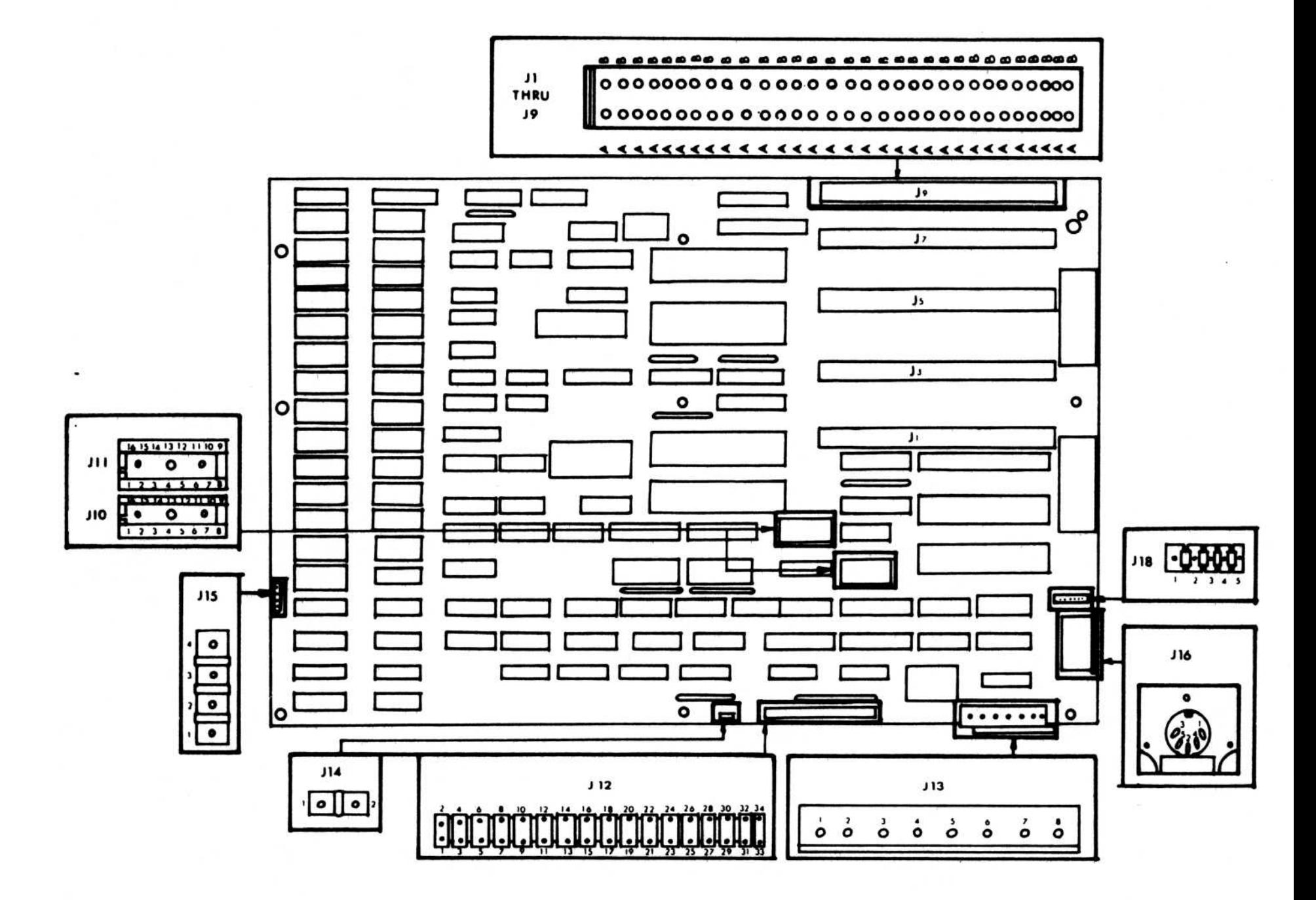

#### PARALLEL PORT

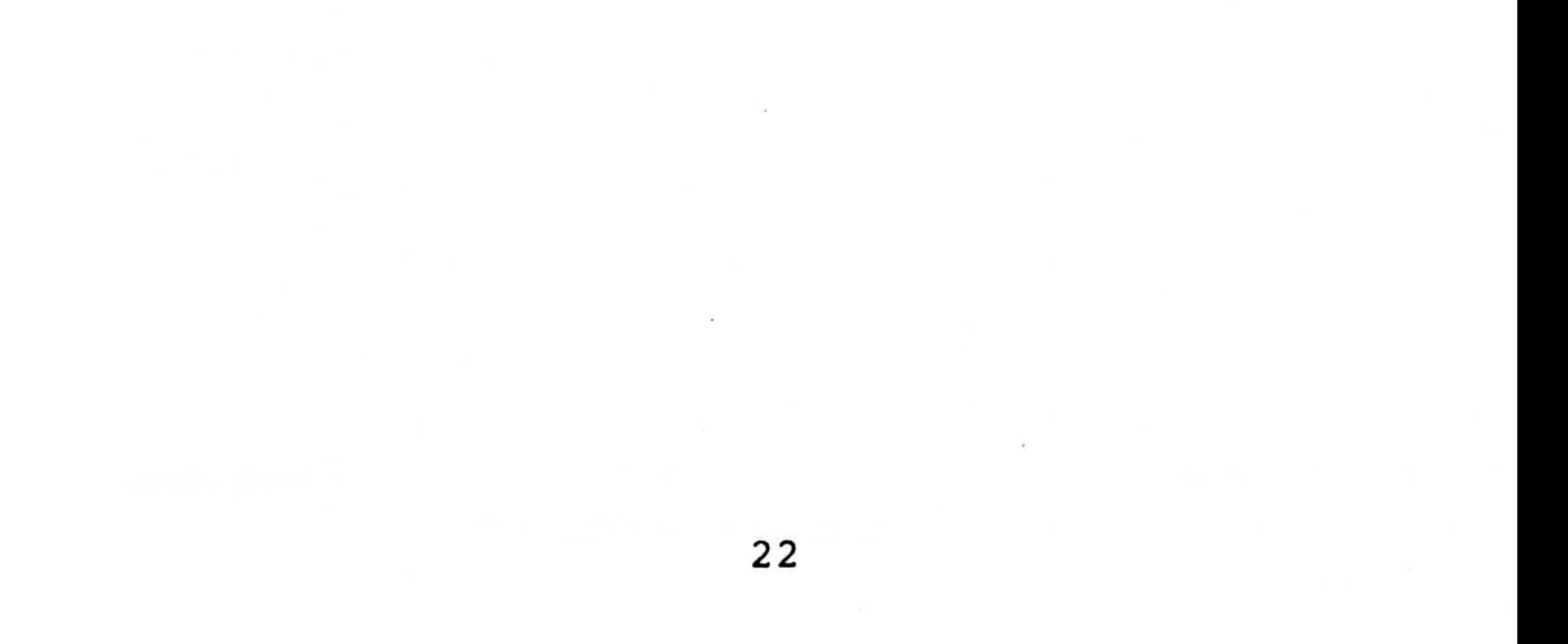

The board contains a Parallel port that may be used as a printer port or as a general I/O port. The connector is a 34-pin ribbon cable connector (J12) .

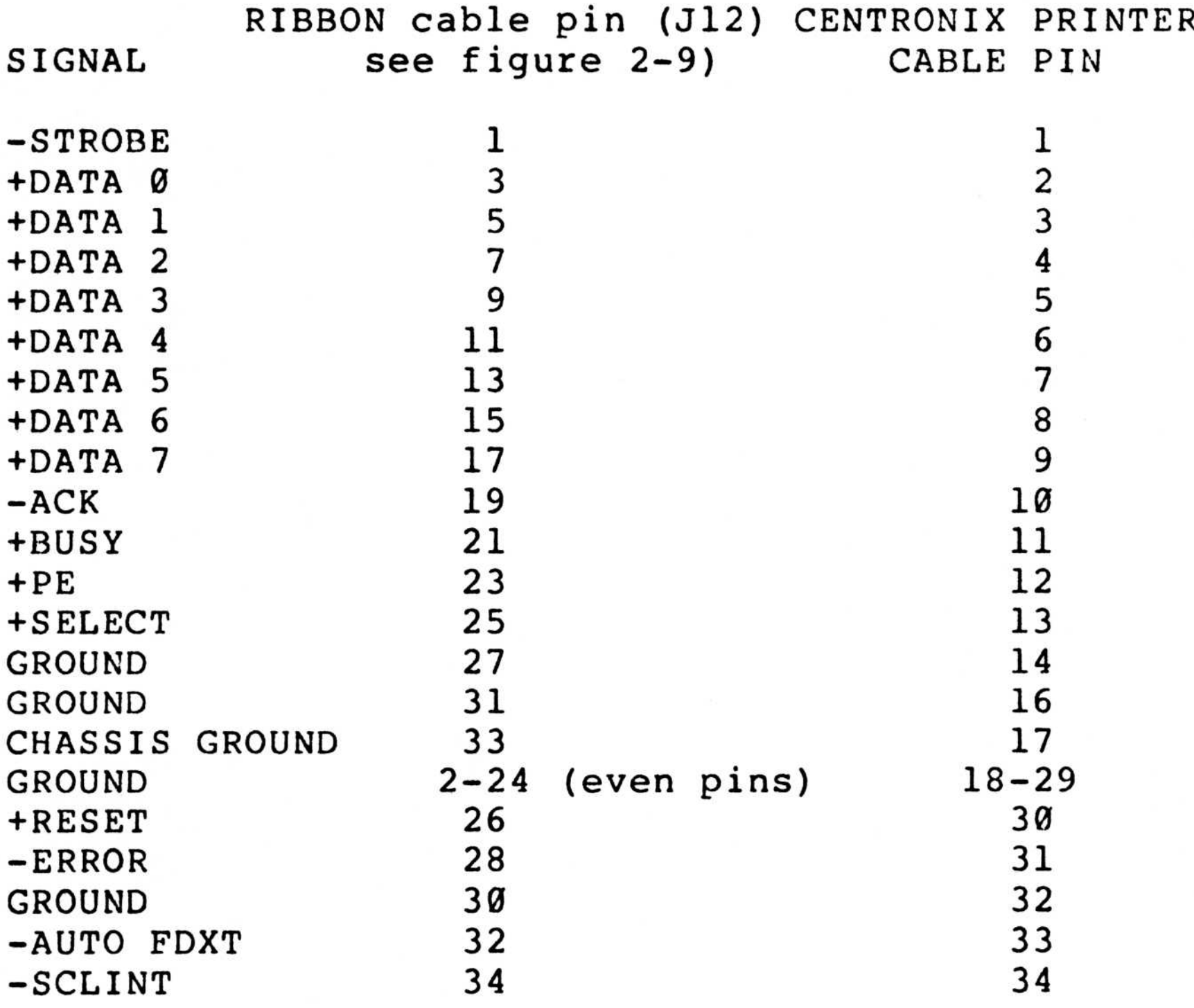

#### RESET PORT

The computer board contains a port (J14) that allows the system to be re-booted externally. The connector is a 2-pin header on .1" centers . The board resets when power is applied, so that an external reset may not-be necessary. If the external reset is not used, it may be left open,

PIN (J14) SIGNAL -RESET GROUND (see figure 2-9) 1 2

#### SERIAL CHANNELS

The computer board has two RS232 serial channels . The connectors are 16-pin DIP sockets (J10, J11) . The UARTS are 8250s .

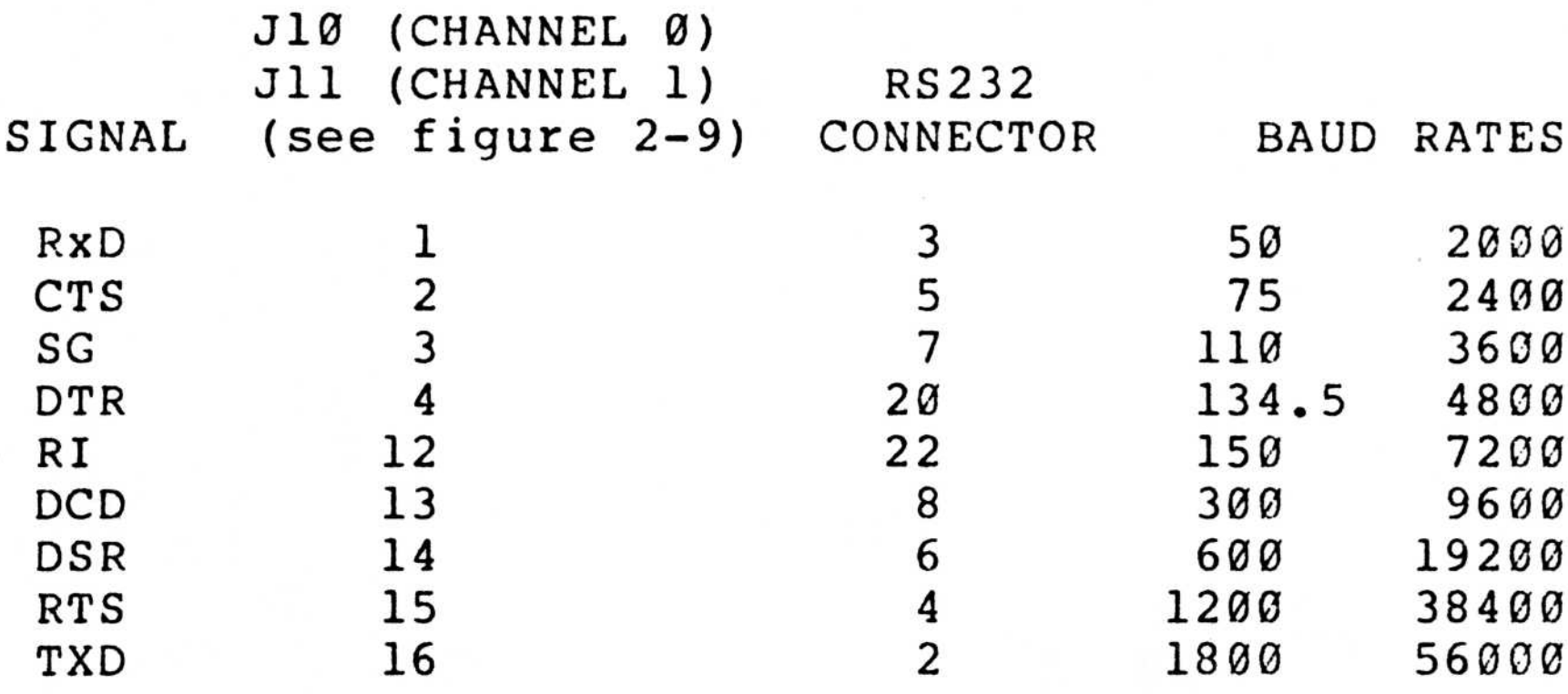

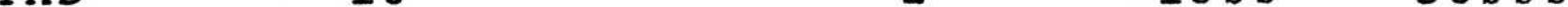

Figure 2-9. TAVA system motherboard.

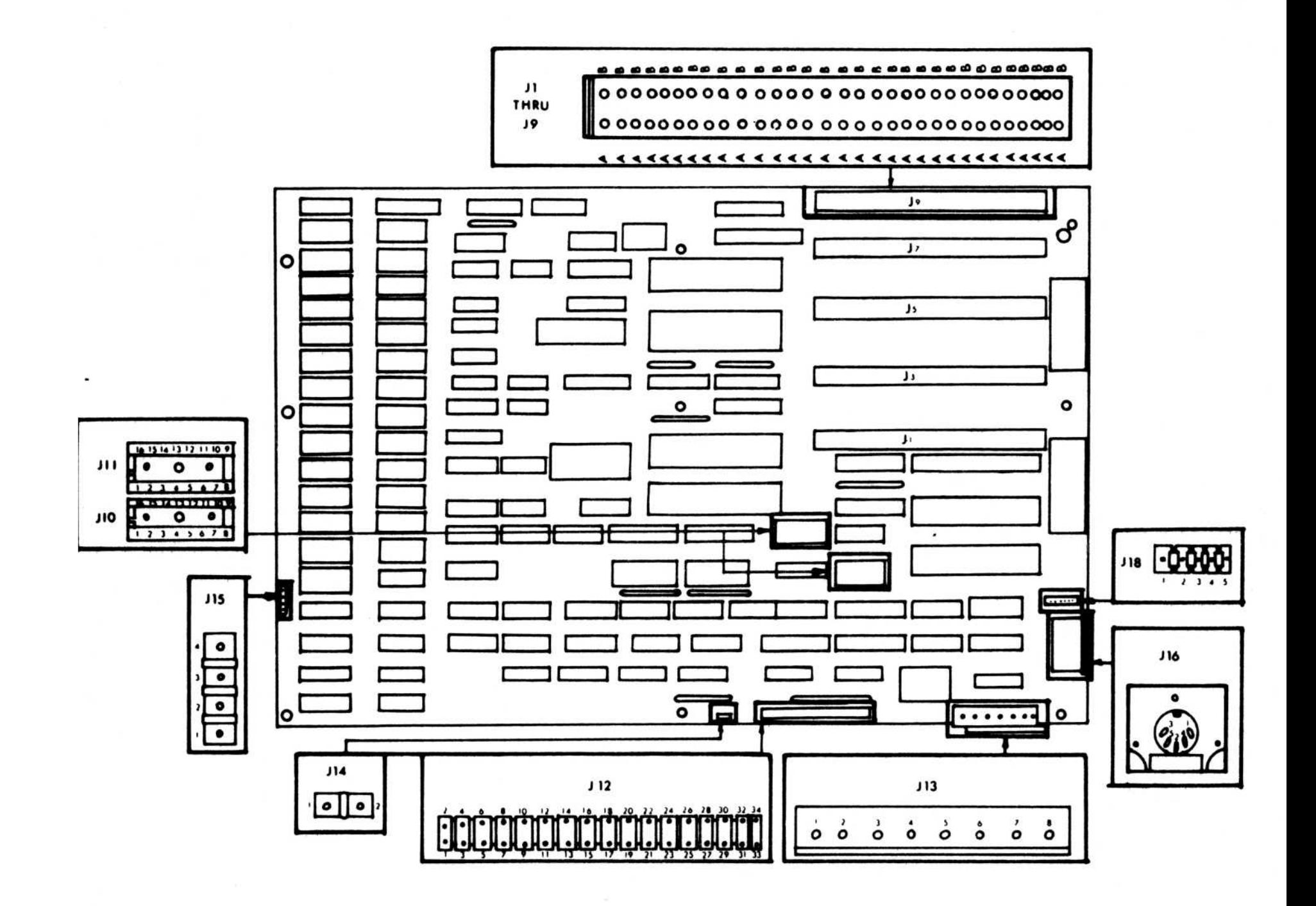

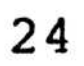

.

#### BIOS SWITCHES

 $1 \quad 7 \quad 8$ 

The following chart gives switch settings for various configurations of the TAVA PC, i.e. the number of floppy disk drives and type of monitor .

 

SWITCH 2 # OF FLOPPY DRIVES (See Figure 2-8)

 

#### OFF OFF OFF OFF ON OFF OFF

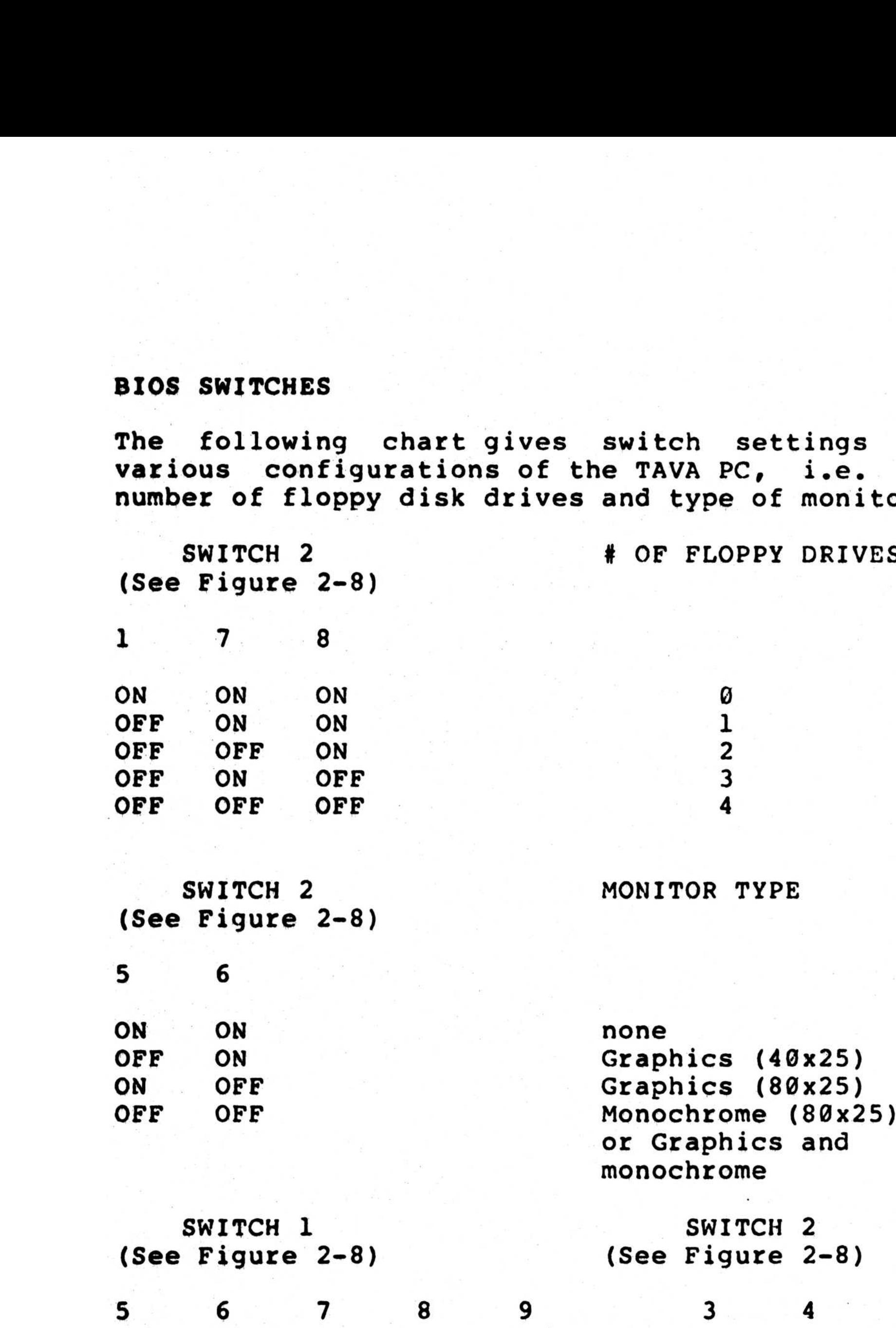

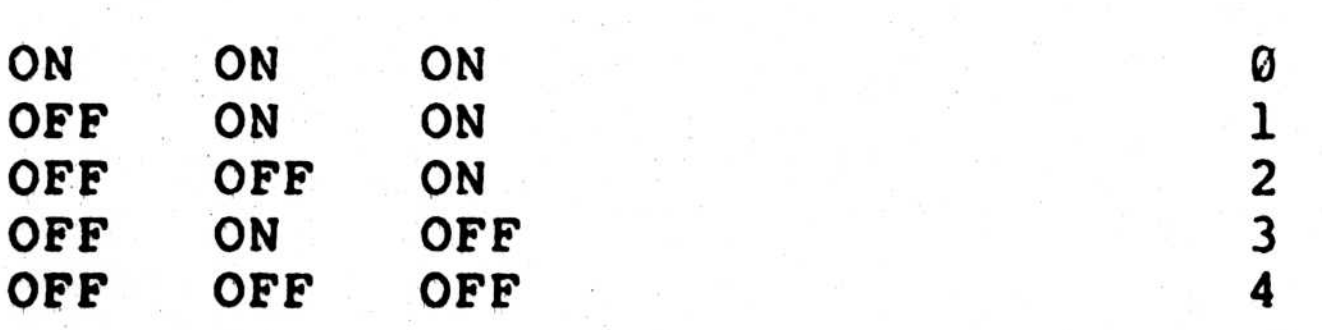

#### EXPANSION SLOTS

There are five expansion slots on 1" centers.<br>These expansion slots are shown in figure 2-9 These expansion slots are shown in figure (J1-J9) . Each expansion slot is a 62-pin connector. All processor memory cycles are 840 nanoseconds and all processor I/O cycles are 1.05<br>microseconds. Refresh cycles occur approximately microseconds . EXPANSION SLOTS<br>
There are five expansion slots on 1" centers.<br>
These expansion slots are shown in figure 2-9<br>
(J1-J9). Each expansion slot is a 62-pir<br>
connector. All processor memory cycles are 840<br>
nanoseconds and all every 15 microseconds .

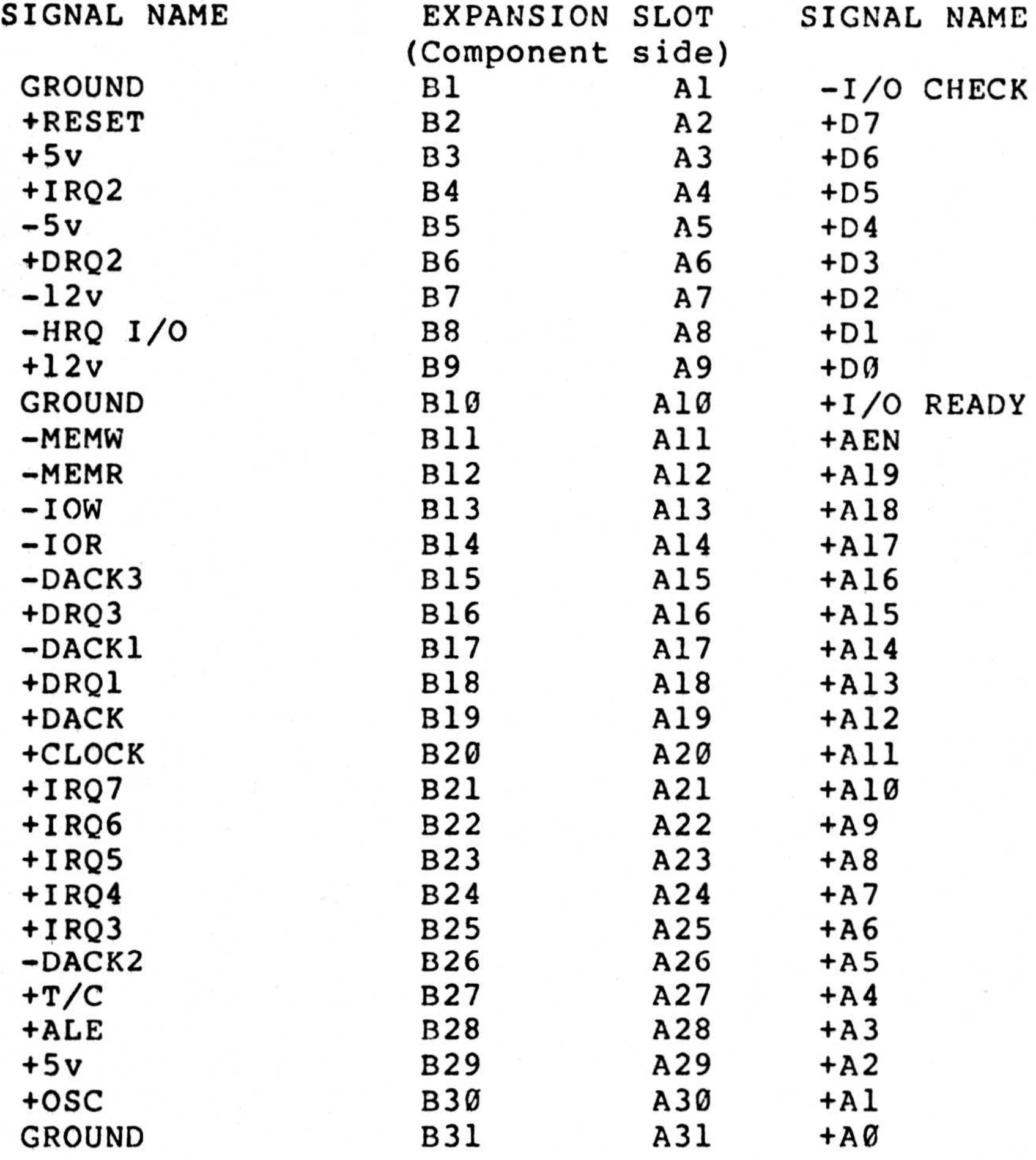

#### EXPANSION SLOT SIGNALS

- +RESET OUT This signal resets the system .
- $+IRQ2 HRQ7$ IN These signals are the interrupt request lines.<br>Interrupt 2 has the Interrupt has highest priority and interrupt 7 the lowest.<br>The signal is held high is held high until acknowledged by the interrupt service routine .
- $+DRQ1 +DRQ3$ IN These signals are the DMA request lines. +DRQ1 has the highest priority and +DRQ3 the lowest.<br>line is held high The<br>until is held high the corresponding DACK is received .
- $-DACKØ DACK3$ OUT These signals are the DMA<br>acknowledge lines. -DACKØ acknowledge lines.<br>is reserved for re reserved for refresh,<br>a refresh cycle is and a refresh cycle indicated by -DACKØ and  $-MEMR$ .

OUT This signal indicates that a DMA channel has reached its terminal count.

OUT This signal indicates a  $-MEMW$ 

memory write .

OUT This signal indicates a memory read .

OUT This signal indicates an I/0 write .

OUT This signal indicates an I/0 read .

27

- $-MEMR$
- $-10W$

 $+T/C$ 

 $-IOR$ 

#### I/0 ADDRESS MAP

 

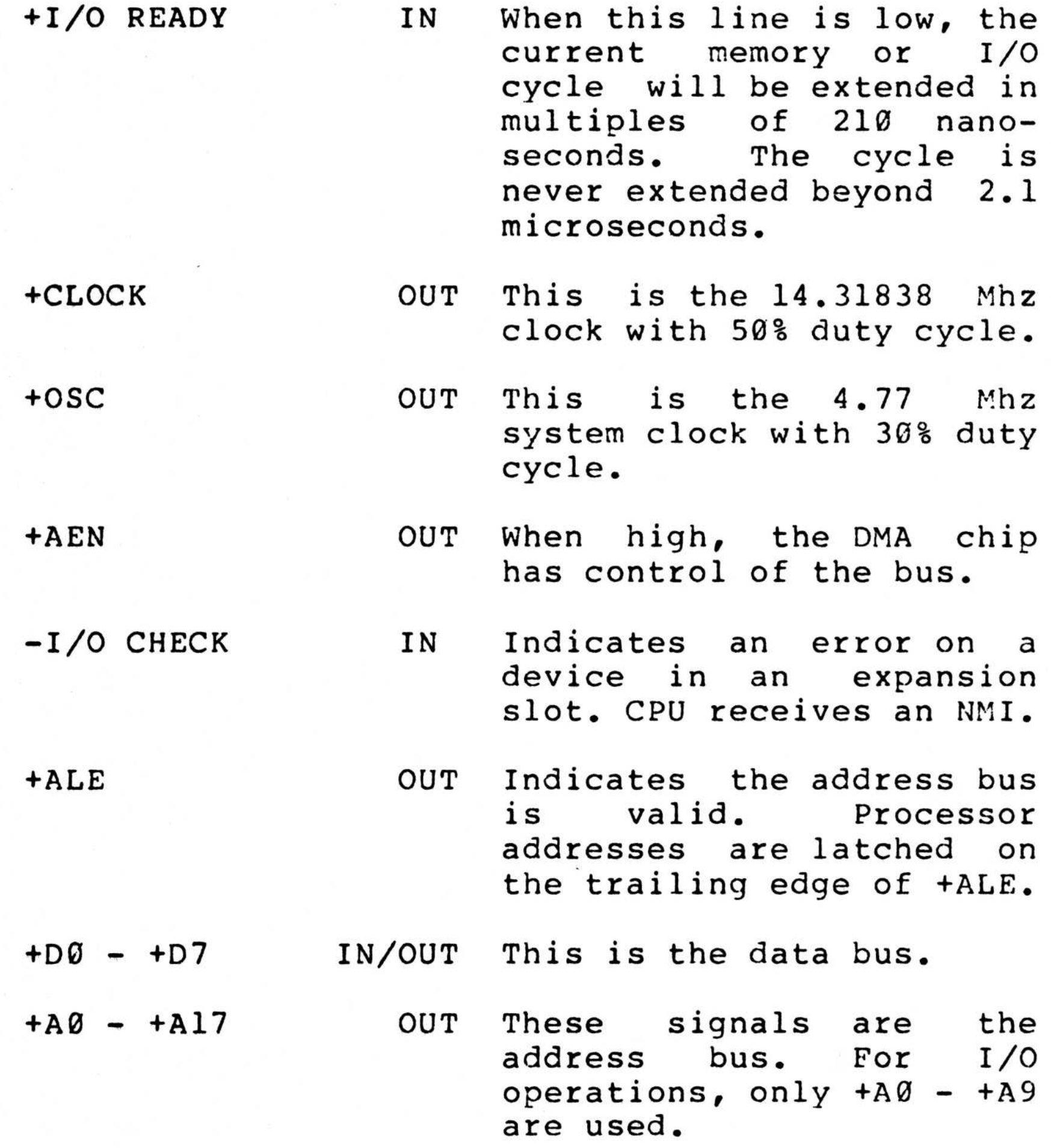

```
000-00F DMA (8237)<br>020-021 INTERRUPTS
020-021 INTERRUPTS (8259)<br>040-043 TIMER (8253)
040-043<br>
060-063<br>
PIO (8255)
                         PIO (8255)
                         DMA page registers
                         NMI enable register
```
28

ADDRESS DEVICE (on the base board)

080-083 OAO

#### POWER

Power is provided to the computer board through Jl3. The board does not use -5v, but it is bused to the expansion slots. The -5v may be provided by J13 or optionally it may be generated from the -12v by an on board regulator . This regulator delivers up to 100 ma .

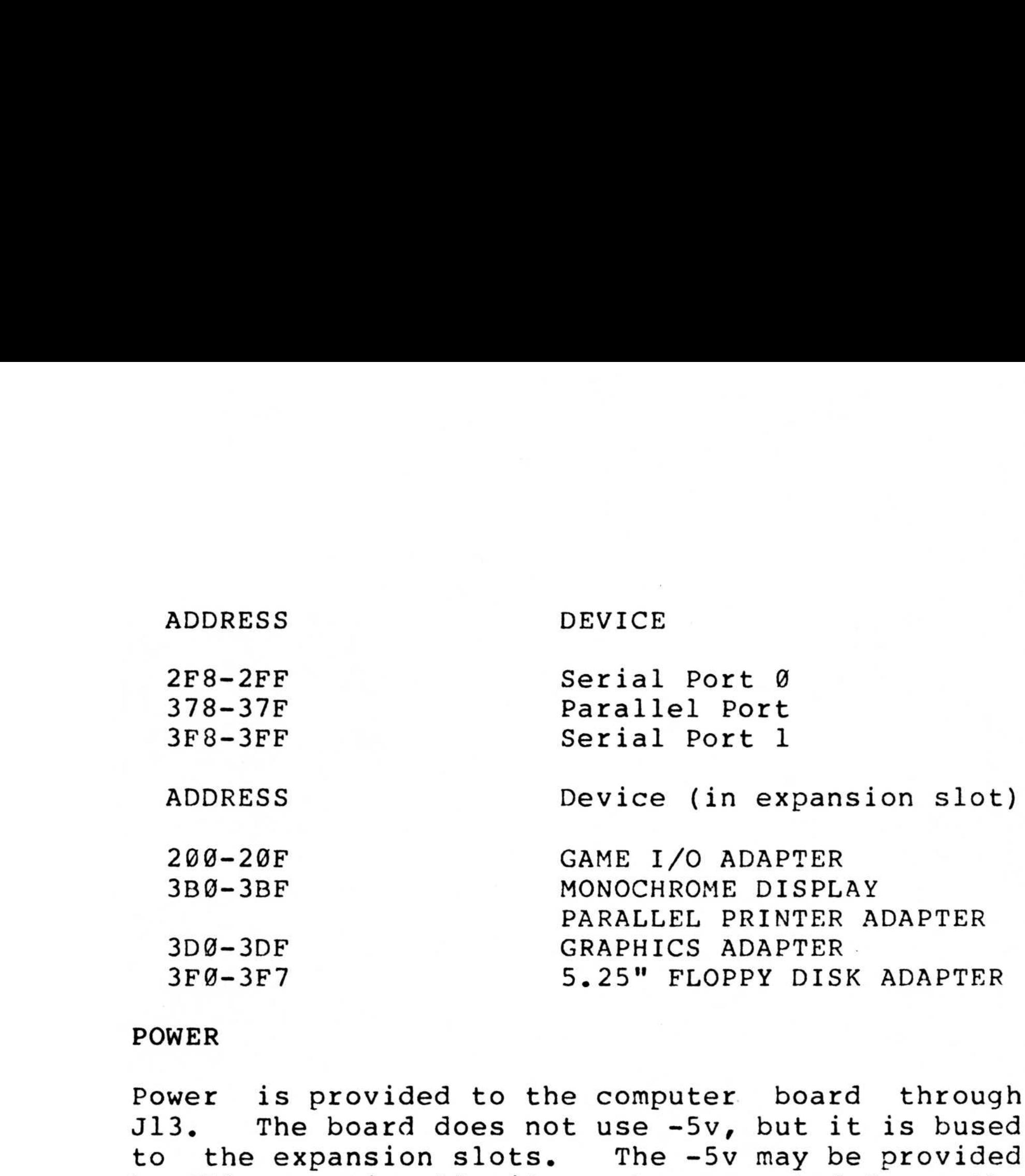

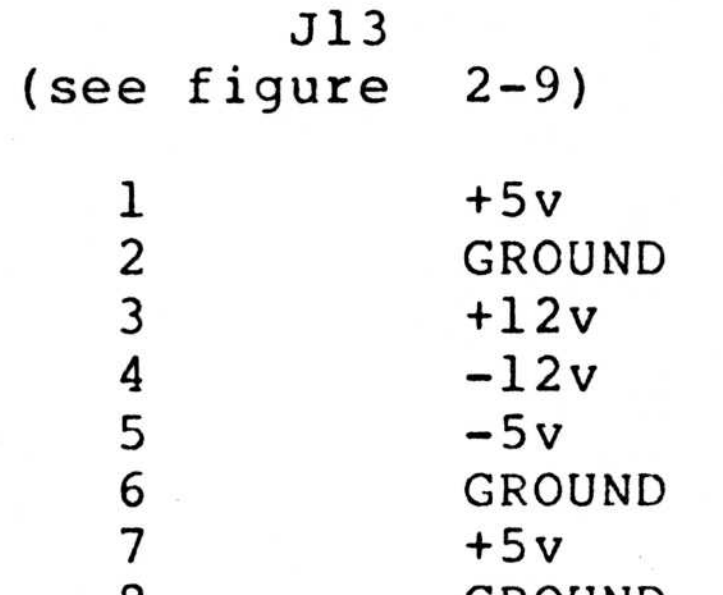

#### <sup>8</sup> GROUND

#### POWER REQUIREMENTS

+5v +/- 5 0 <sup>3</sup> .0 Amps -5v <sup>0</sup> .0 Amps--required only by some expansion cards +12v +/- 10% 50 ma -12v +/- 10% 50 ma

#### ENVIRONMENTAL DATA

#### BIOS DIAGNOSTICS

The TAVA PC contains <sup>a</sup> built-in diagnostic in the BIOS EPROM that will loop continuously. These steps explain its use :

1. Add a turn around connector to J12 (printer port) . See Figure 2-9 .  $1 - 25$ 32-23 26-19 34-21-28 <sup>2</sup> . Add loopback connectors to J10 and J11 (serial ports) . See Figure 2-9 . 3. Set Switch 1: 1, 2, 3, 4 for memory size. ENVIRONMENTAL DATA<br>
Operating temperature 3 to 55 degrees<br>
Storage temperature 40 to 80 degrees<br>
Relataive humidity 38<br>
condensation<br>
BIOS DIAGNOSTICS<br>
The TAVA PC contains a built-in diagnostic<br>
EIOS EPROM that will loop See Figure 2-8 . 4. Turn all other switches on. See Figure 2-9. 5. Connect speaker to J15. See Figure 2-9. 6. Disconnect keyboard. 7. Power up the TAVA PC.

> The diagnostic should loop and beep the speaker twice for each pass. If a failure occurs, the diagnostic will halt. By checking the halt address and looking at the BIOS listing, the failure can be determined. Please note that the halt address will be several locations beyond the<br>halt due to the fetch ahead feature of the 8088. halt due to the fetch ahead feature of the If refresh is running, the halt address is more difficult to see, but by ignoring the faint refresh address on an oscilloscope, the halt address can be determined.

condensation ENVIRONMENTAL DATA<br>
Operating temperature and to 55 degrees C<br>
Storage temperature 40 to 55 degrees C<br>
Relataive humidity 6% to 90% with no<br>
BIOS DIAGNOSTICS<br>
The TAVA PC contains a built-in diagnostic in the<br>
BIOS EPROM t Operating temperature 0 to 55 degrees C<br>Storage temperature -40 to 80 degrees C Storage temperature -40 to 80 degrees<br>Relataive humidity 0% to 90% with Relataive humidity 0% to 90% with no

# SECTION 3/ OPERATIONS

Contents

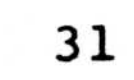

 $\bullet$ 

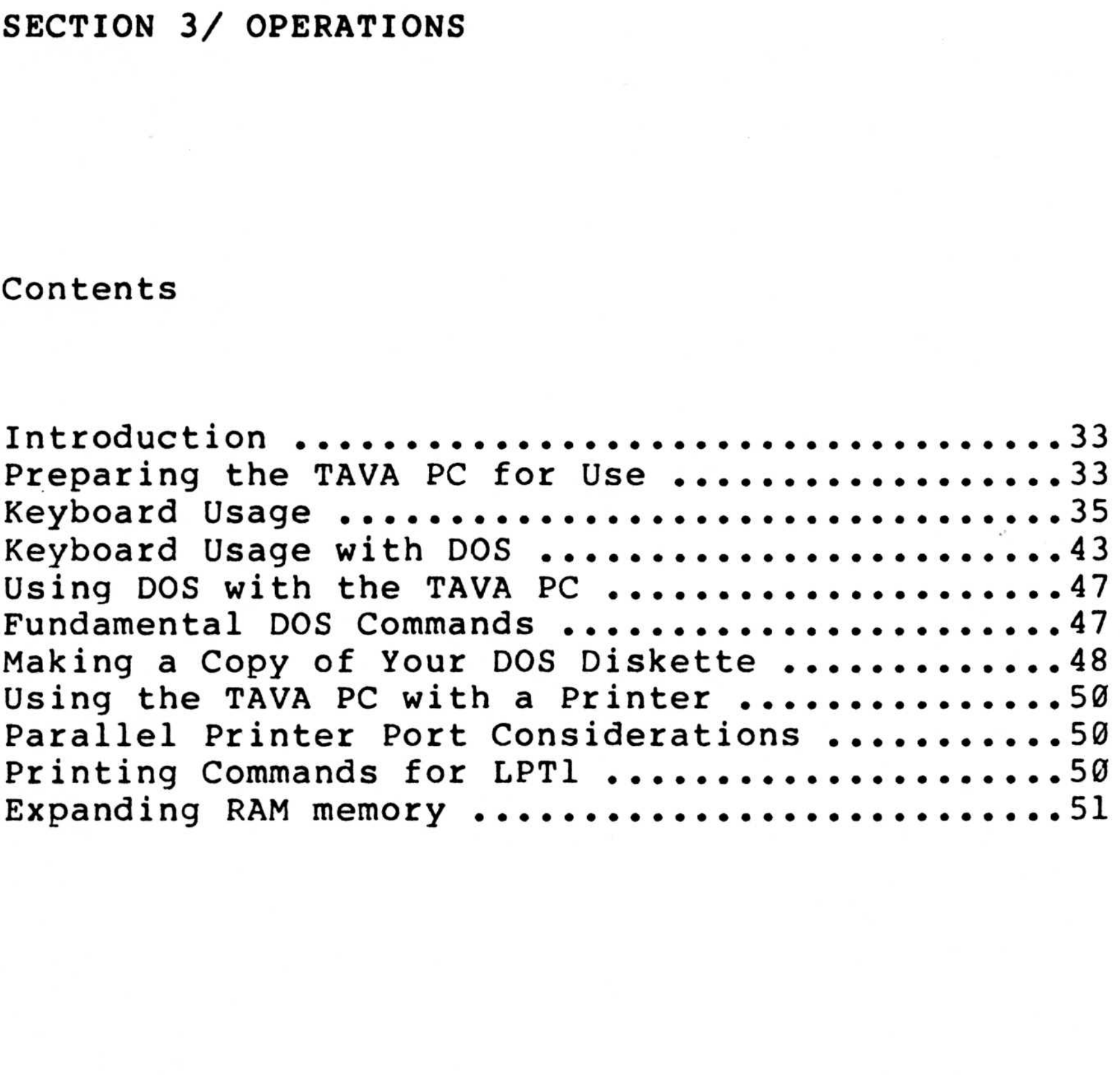

#### NOTES :

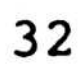

¥

 $\left(\begin{array}{ccc} 0 & \cdots & \cdots & 0 \\ \vdots & \ddots & \ddots & \vdots \end{array}\right)$ 

#### INTRODUCTION

This section provides the operating instructions required to begin using your TAVA INTRODUCTION<br>This section provides the operating instructions<br>required to begin using your TAVA personal computer. An explanation of the System confidence<br>mini-test is provided to ensure your PC is mini-test is provided to ensure your PC INTRODUCTION<br>This section provides the operating instructions<br>required to begin using your TAVA personal<br>computer. An explanation of the System confidence<br>mini-test is provided to ensure your PC is functioning properly . A layout of the keyboard and an explanation of key functions is also provided . INTRODUCTION<br>This section provides the operating instructions<br>required to begin using your TAVA personal<br>computer. An explanation of the System confidence<br>fini-test is provided to ensure your PC is<br>tunctioning properly. A

The TAVA PC will operate with MS-DOS versions 1.1 and 2.0, CP/M-86, and the p-System. It runs all the popular IBM PC software applications .

1. Turn the brightness and contrast dials of the monitor you are using fully clockwise .

The TAVA Personal Conputer needs an operating system in order to run. You need a diskette that has an operating system before you can start using your TAVA PC .

2. When the system power switch is flipped on, the system performs a confidence test to ensure the machine is functioning properly for use . The time required for this test is from a few seconds<br>to a minute and a half, depending on how much to a minute and a half, depending on how memory the machine has .

#### PREPARING THE TAVA PC FOR USE

Flip the power switch to ON, You should observe :

1. The cursor will appear on the screen.

2. A short tone will sound indicating the memory is working properly.

These occurrences indicate that the confidence test has been passed and the system is functioning correctly .

If any of these things did not happen: If any of these

> 1 . Flip the power switch to OFF, Unplug the power cord and check all cabling for accuracy. 2. Check the wall outlet for power with a lamp. 3. Plug power cord into the wall outlet and flip the power switch to ON again.

If the system still fails the confidence test, turn to Section 5, TROUBLESHOOTING. If your system still fails to operate properly, please call your TAVA representative or return your TAVA PC to place of purchase. If any of these things did not happen:<br>
1. Flip the power switch to OFF. Unplug the<br>
power cord and check all cabling for accuracy.<br>
2. Check the wall outlet for power with a lamp<br>
3. Plug power cord into the wall outlet a If any of these things did not happen:<br>
1. Flip the power switch to OFF. Unplug the<br>
power cord and check all cabling for accuracy.<br>
2. Check the wall outlet for power with a lamp<br>
3. Plug power cord into the wall outlet a

3. If your system passed the confidence test, adjust the monitor brightness and contrast controls for visual comfort.

Your TAVA PC is ready for use.

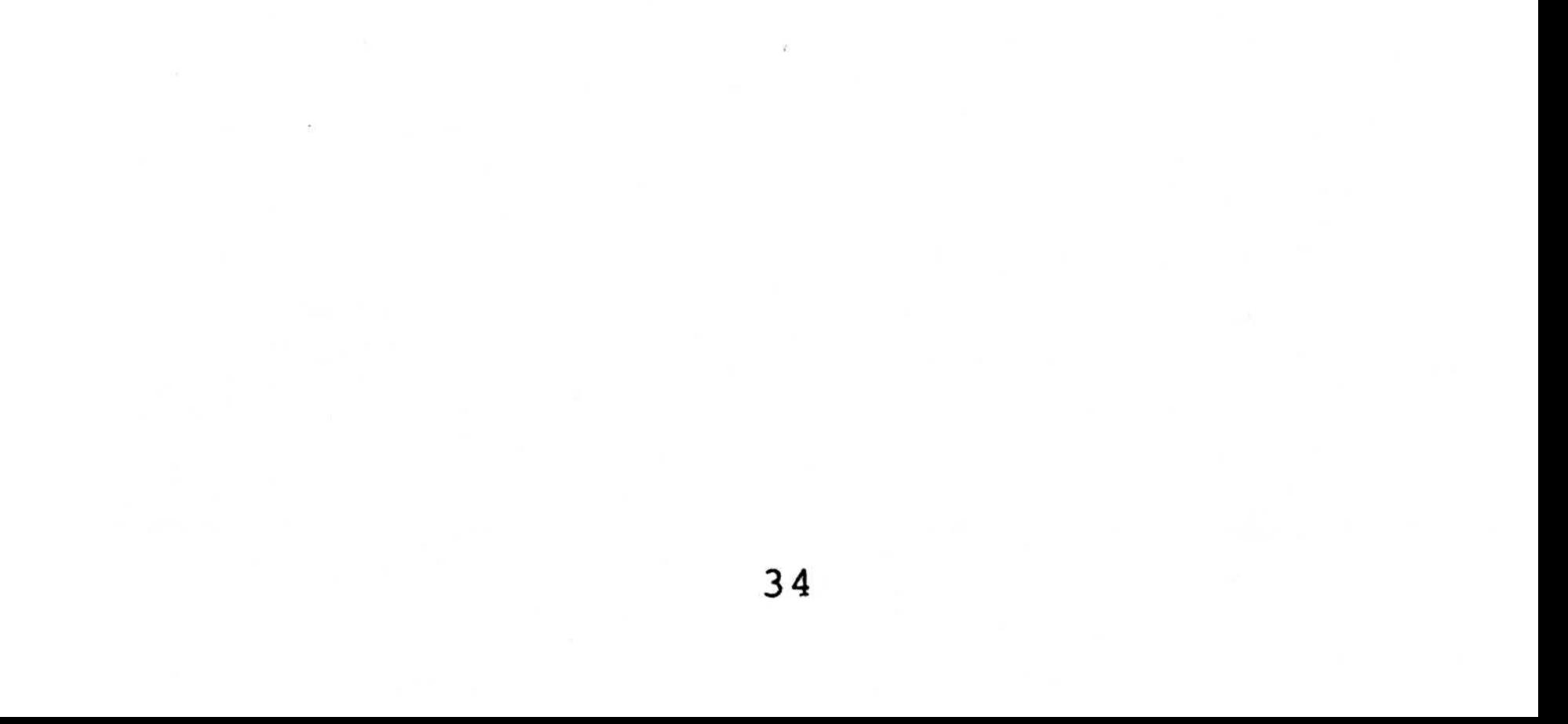

KEYBOARD USAGE

Figure 3-1. TAVA PC keyboard.

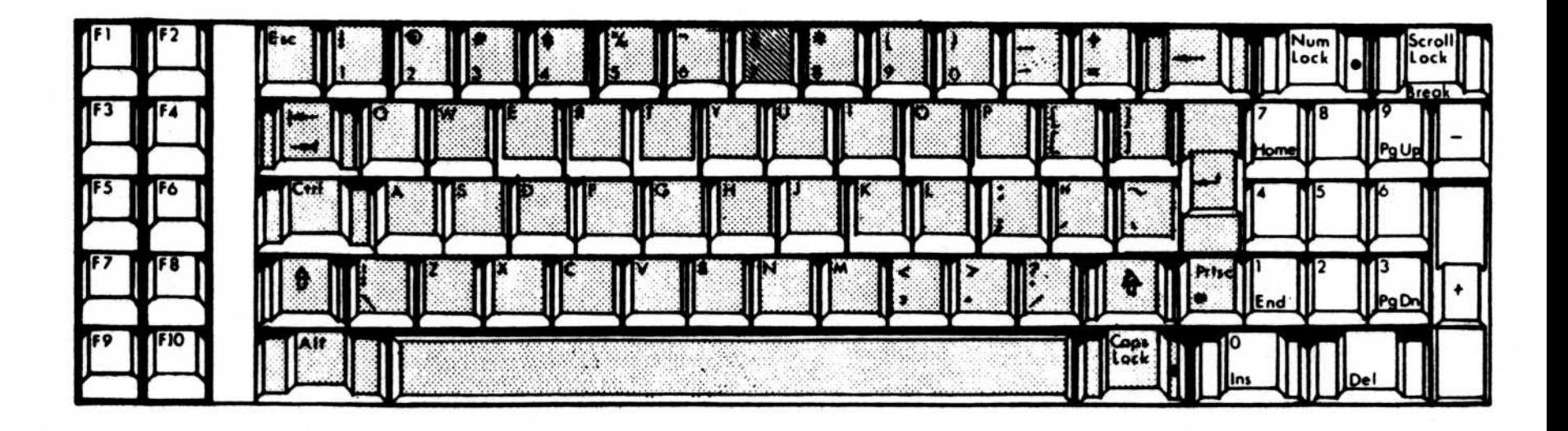

The keys outlined in the picture are used in the same way as they are on a typewriter.

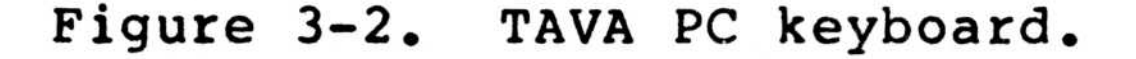

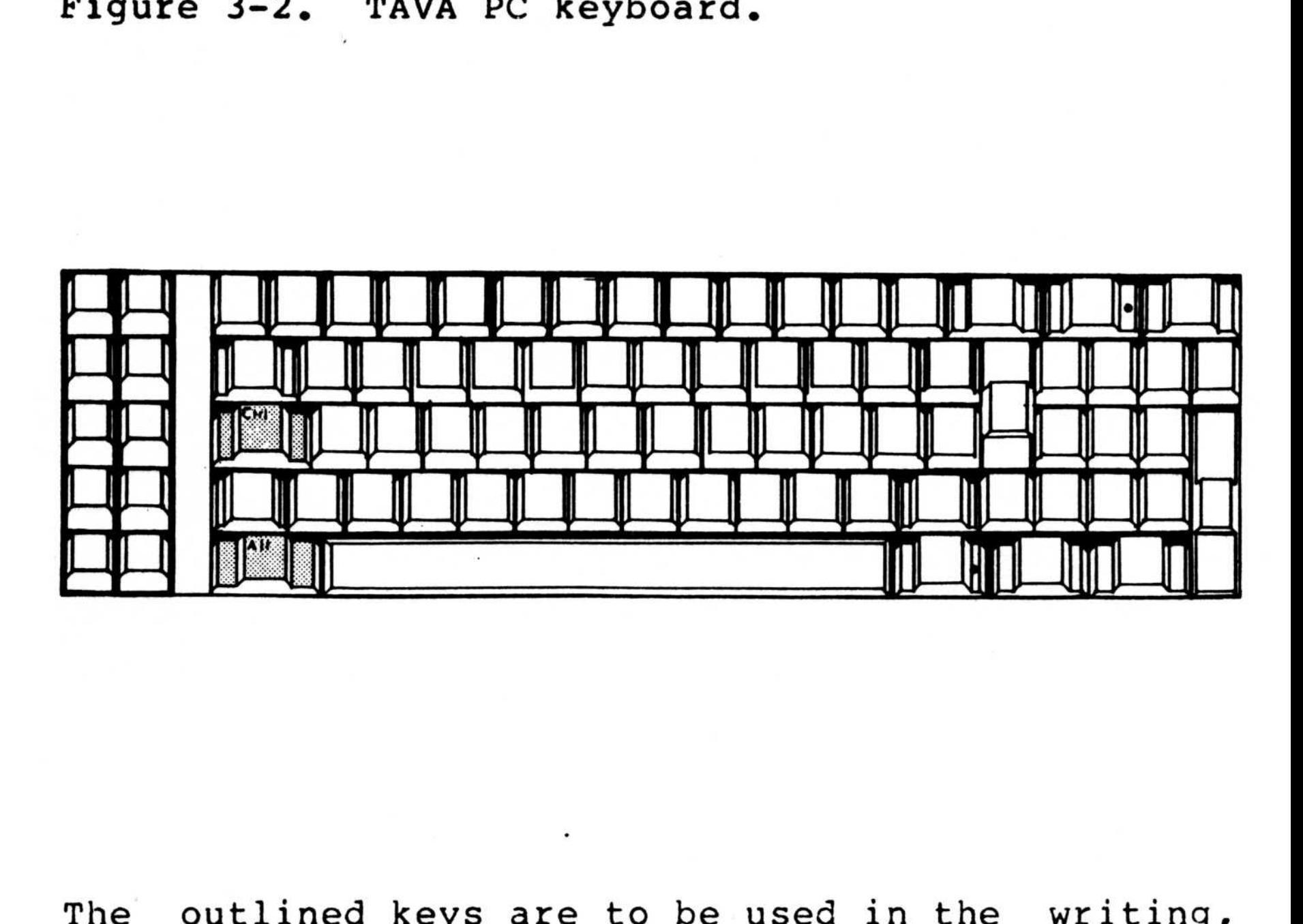

Description Key

TAB function. Set every 8 characters.

The outlined keys are to be used in the writing, updating, and execution of programs .

> BACKSPACE moves cursor one column to the left and deletes character on left.

> ENTER or RTRN ends the line and moves the cursor down to the first column of the next line.

CONTROL key is used with another key to perform a command or function . CTRL

SHIFT used for upper case .

ALT

ALTERNATE is used with another key to perform a command or function .

Figure 3-3. TAVA PC with NUM LOCK ON.

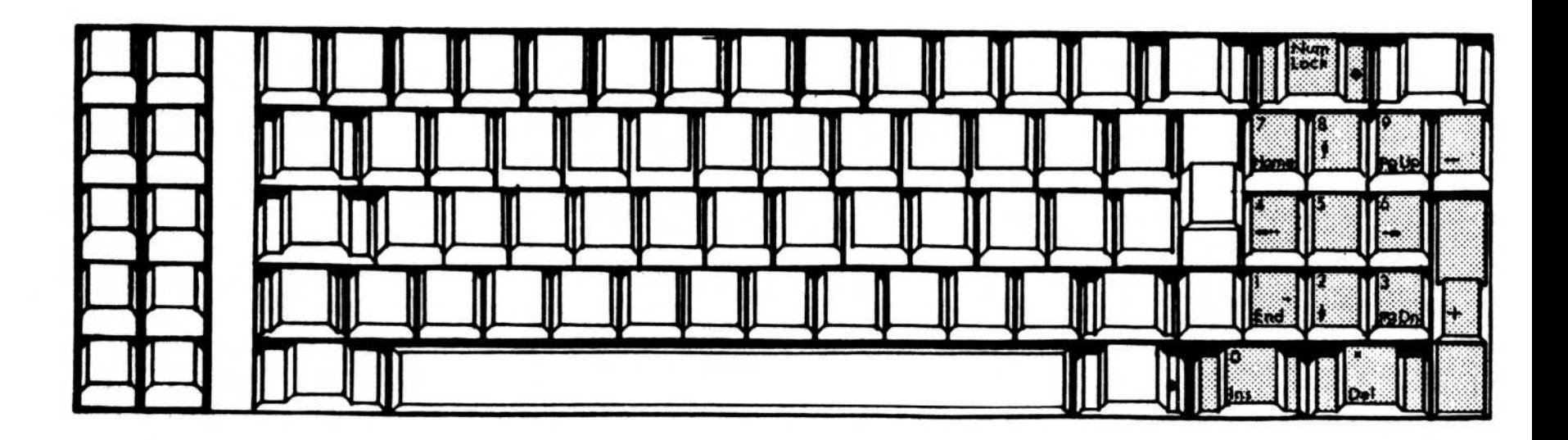

NUM LOCK key turns the numeric keypad ON The and The NUM LOCK key ON: OFF.

- Description Key
- $1 9$ The number keys function when NUM LOCK is ON.
- DECIMAL POINT used with the numeric  $\bullet$ Del keypad. Ø ZERO digit used with numeric keypad. Ins sign used with the numeric MINUS keypad. PLUS sign used with the numeric keypad.  $\ddot{}$

Figure 3-4. TAVA PC keyboard with NUM LOCK OFF.

![](_page_39_Figure_1.jpeg)

The keys described below function when NUM LOCK is OFF . They are used in the writing, updating, and execution of programs .

Description

7 HOME 8 Moves the cursor up one line .

![](_page_40_Picture_108.jpeg)

![](_page_40_Figure_1.jpeg)

 $\mathcal{B}_i$ 

Figure 3-5. TAVA PC keyboard.

![](_page_41_Figure_1.jpeg)

Keys Description

The outlined keys perform the functions described below :

#### Caps Lock PrtSc Turns CAPS LOCK ON and OFF. ON means letters are typed in upper case and OFF means letter are typed in lower case . When shifted, this key cause the contents of the screen to be printed .

Scroll Lock Not Used .

Figure 3-6. TAVA PC keyboard.

![](_page_42_Figure_1.jpeg)

These are examples of CONTROL and ALTERNATE combination functions. The keys are used in the writing, updating, and execution of programs.

CTRL + Scroll Lock = BREAK

```
Stops a program and indicates the line number
interrupted.
```

```
CTRL + NUM LOCK = PAUSE
```

```
Interrupts a program while running. Press any key
to continue.
```

```
CTRL + = TAB
```
Moves cursor to next word on line.

 $CTRL + Shift +$  = REVERSE TAB

Moves cursor to preceding word on line .

CTRL + Home = CLEAR SCREEN,

Moves cursor to upper left hand corner and clears screen .

CTRL + ALT + Del = SYSTEM RESET

Reinitializes the system from diskette .

KEYBOARD USAGE WITH DOS

Figure 3-7. TAVA PC keyboard.

![](_page_44_Picture_2.jpeg)

outlined keys are used in the same manner The as on a typewriter.

Figure 3-8. TAVA PC keyboard function keys.

![](_page_45_Figure_1.jpeg)

![](_page_45_Picture_145.jpeg)

44

 $\mathbf{\hat{a}}$ 

 $\tilde{\omega}$ 

 $\bar{\Sigma}$ 

# Key Description

 $\mathbf{F4}$ Displays all characters in a line<br>subsequent to the character entered to the character subsequent<br>after F2. Saves the displayed line .

F5

Figure 3-9. TAVA PC keyboard.

![](_page_47_Picture_1.jpeg)

Some sample CONTROL combination commands.

CTRL + NUM LOCK = SUSPEND

Suspends the system so data can be displayed on the screen. Hit any character to continue.

CTRL + PRTSC = ECHO

Echos and prints what is being displayed on the screen. Reset by entering this combination again.

CTRL + SCROLL LOCK = BREAK

Interrupts a running program.

#### USING DOS WITH THE TAVA PC

The DOS (Disk Operating System) of your TAVA PC allows you to process information on your personal<br>computer. DOS allows the computer to access computer.<br>information DOS allows the computer to a<br>from diskettes and write it from diskettes and write it back again . USING DOS WITH THE TAVA PC<br>The DOS (Disk Operating System) of your TAVA PC<br>allows you to process information on your personal<br>computer. DOS allows the computer to access<br>information from diskettes and write it back<br>again.<br> USING DOS WITH THE TAV<br>The DOS (Disk Operat<br>allows you to process<br>computer. DOS allow<br>information from dis<br>again.<br>Detailed instructions<br>provided in the man<br>diskette. Please re<br>attempting to run DOS<br>FUNDAMENTAL DOS COMMAN<br>B

Detailed instructions on the use of DOS are<br>provided in the manual accompanying the DOS provided in the manual accompanying the to this manual before attempting to run DOS on your TAVA PC .

COMP COMPares two files and lists the differences**.** 

#### FUNDAMENTAL DOS COMMANDS

Below are some DOS commands that are used most often .

#### DIR. Displays the contents of the diskette. **DISKCOPY** Copies an entire diskette to another • iskette .

**DISKCOMP** Compares the entire contents of two diskettes. Indicates a mismatch.

Command

CHKDSK CHecK DiSK displays and checks the<br>directory of the specified diskette. directory of the specified diskette. Also gives a report about the space<br>remaining on the diskette and in remaining on the diskette memory . USING DOS WITH THE TAVA PC<br>
The DOS (Disk Operating System) of your TAVA PC<br>
allows you to process information from diskettes and write risonal<br>
information from diskettes and write it back<br>
anisom.<br>
Detailed instructions USING DOS WITH THE TAVA PC<br>
The DOS (Disk Operating System) of your T.<br>
allows you to process information on your perpendicular computer to<br>
information from diskettes and write into<br>
again.<br>
Detailed instructions on the u USING DOS WITH THE TAVA PC<br>
The DOS (Disk Operating System) of your<br>
allows you to process information on your<br>
computer. DOS allows the computer t<br>
information from diskettes and write<br>
again.<br>
Detailed instructions on th

- COPY • ifferent diskette .
- DATE

ERASE

# Command Description <u>Command</u> <u>Command</u>

- FORMAT Prepares <sup>a</sup> diskette for use on the TAVA PC. Must be performed on all NEW **Command Description**<br>FORMAT Prepares a diskette for use on the TAVA<br>PC. Must be performed on all NEW diskettes. Destroys any data on the • iskette . **Command Description**<br>
FORMAT Prepares a diskette for use on the TAVA<br>
PC. Must be performed on all NEW<br>
diskette. Destroys any data on the<br>
diskette.<br>
MODE Command used to alter the functions of **Command** Description
- MODE the machine. Amount of data displayed on the monitor screen, printed on the printer ; sets ASYNC Communications Adapter options; route printer output to ASYNC Communications Adapter. **Command Description**<br>
FORMAT Prepares a diskette for use<br>
PC. Must be performed<br>
diskette.<br>
MODE Command used to alter the<br>
the machine. Amount of dat<br>
on the monitor screen, pr<br>
printer; sets ASYNC Co<br>
Adapter options; r Shifts screen contents left or right. **Command Description**<br>
PORMAT Prepares a diskette for use on the TAVA<br>
PC. Must be performed on all NEW<br>
diskette.<br>
MODE Command used to alter the functions of<br>
the machine. Amount of data displayed<br>
on the monitor screen, **Command Description**<br> **PCREAS** a diskette for use on the TAVA<br> **PC.** Must be performed on all NEW<br>
diskette. Destroys any data on the<br>
diskette.<br>
MODE Command used to alter the functions of<br>
the machine, Amount of data di
	- RENAME Changes the name of a file.
	- **SYS** Transfers DOS system files to another diskette**.**
	- TIME Sets the computer clock .
	- TYPE screen .

If you only have one drive and: 3 .

MAKING A COPY OF YOUR DOS DISKETTE

If you are copying your DOS diskette to <sup>a</sup> new • iskette use the following procedure :

i . the prompt A> is displayed .

Insert the original DOS diskette in drive A.  $2.$ 

> Your drive is double-sided, Type • format a :/s" and hit ENTER .

Your drive is single-sided, Type • format a :/s/l" and hit ENTER .

If you have two drives then:

Insert the new diskette into drive B.

If your drives are double-sided, Type • format b :/s" and hit ENTER .

5 . After a period of time, this message willappear : If your drives are double<br>"format b:/s" and hit ENTER.<br>If your drives are single<br>"format b:/s/l" and hit ENTER<br>4. This message should appear:<br>Formatting...<br>5. After a period of time, this<br>appear:<br>Formatting...Format Co<br>Sys

If your drives are single-sided, Type • format b :/s/1" and hit ENTER .

4. This message should appear:

Formatting...

nnnnnn bytes total disk space 13824 bytes used<br>nnnnnn bytes availa bytes available on disk

Formatting . . .Format Complete System transferred

Format another (Y/N) ?

nnnnnn is dependent on the size of your diskette drives .

6 . Hit "Y" to repeat or "N" to quit . (See diskcopy command for additional ways to copy diskettes)

#### USING THE TAVA PC WITH A PRINTER

The TAVA Personal Computer in the basic configuration provides you with one parallel Input/Output (I/O) port and two serial I/0 ports .

DOS assigns an I/O port to a printer. This printer is then selected as the device on which<br>data is printed when you enter printing commands. is printed when you enter printing commands. The selected printer I/O port is given the name<br>LPT1. In the case of the TAVA PC, the parallel LPT1. USING THE TAVA PC WITH A PRINTER<br>The TAVA Personal Computer in the basic configura-<br>tion provides you with one parallel Input/Output<br>(I/O) port and two serial I/O ports.<br>DOS assigns an I/O port to a printer. This<br>printer i I/0 port installed on the motherboard in the Central Processing Unit is LPT1. If you are using<br>an IBM Monochrome monitor adapter, there is a IBM Monochrome monitor adapter, there is a<br>llel I/O port installed on that board and it parallel I/O port installed on that board and will be LPTl. The parallel port on the motherboard then becomes LPT2. We recommend that if you are using an IBM monochrome adapter, then use the parallel port on that board.

> The printer port provided by TAVA is a Centronics 34 pin parallel female connector . Please note, you will need a Centronics 34 pin male connector cable to interface to this port.

#### PARALLEL PRINTER PORT CONSIDERATIONS .

#### PRINTING COMMANDS FOR LPT1

![](_page_51_Picture_164.jpeg)

#### EXPANDING RAM MEMORY

Your TAVA PC can be expanded to 256K of RAM memory<br>on the motherboard. See Figure 2-7. If you are on the motherboard. See Figure 2-7. If you are adding the memory chips yourself, before you<br>install them, be sure to test your system as it install them, be sure to test your system as was delivered by turning it on and making sure<br>that it boots properly. See Section 2 that it EXPANDING RAM MEMORY<br>
Your TAVA PC can be expanded to 256K of RAM memory<br>
on the motherboard. See Figure 2-7. If you are<br>
adding the memory chips yourself, before you<br>
install them, be sure to test your system as it<br>
was d INSTALLATION, System Test . remove the<br>a chips as processing unit cover and add the extra chips shown in Figure 2-7. Be sure to change the settings on Switch 1 as shown in Section 2,<br>INSTALLATION, RAM Memory. Boot your system. INSTALLATION, RAM Memory. Boot your system. Should you experience any problems, recheck your<br>switch settings and make sure that your memory switch settings and make sure that your chips are seated properly. If your switch settings are correct and your system still does not operate<br>properly, you have one or more defective memory properly, you have one or more defective chips .

# SECTION 4/ TROUBLESHOOTING TECHNIQUES

#### Contents

![](_page_53_Picture_48.jpeg)

5 2

NOTES :

#### INTRODUCTION

#### WHAT IS TROUBLESHOOTING?

Troubleshooting is just what it sounds like, identifying a problem and solving it. Actually, it is a logical progression through a set of routines to solve a problem with your system. This section will guide you through a series of questions, most of which can be answered YES or NO. The questions will take you through a series of steps requiring simple observations. By following these carefully<br>laid-out steps you will be able to determine if laid-out steps you will be able to determine if<br>the machine requires professional service or if machine requires professional service or you can take corrective action yourself .

![](_page_55_Figure_3.jpeg)

SYSTEM POWER-ON SELFTEST

1. Flip the system power switch to the On position . SYSTEM POWER-ON SELFTEST<br>
1. Flip the system power switch to the On<br>
position.<br>
2. Two things should happen here:<br>
1. Cursor appears on the monitor screen

2. Two things should happen here:

1. Cursor appears on the monitor screen within 5 seconds .

3 . Did something else happen? Make a note of what you observed and go to Step 4. If not, go to Step 5.

2 . A short tone sounds after memory test completes .

4 . Flip power switch OFF. Unplug the system power cord from the wall. Use a lamp that you know works properly and check the wall outlet. Remove and reseat all cables. Be sure to check your Switch 1 and Switch 2 on the motherboard for correct settings for memory and configuration.<br>See Section 2. INSTALLATION. RAM Memory/BIOS See Section 2, INSTALLATION, RAM Memory/BIOS Switches. Make sure that any expansion cards are seated properly. Go to Step 5.

5. Flip system power switch to ON. Do the

#### \*CAUTION\*

Make sure that the system power switch is flipped to the OFF position before removing any components from your personal computer system .

responses in Step 2 occur? If NO go to Step 6 . If YES then system has passed the selftest.

6. If two beeps were heard, the fault is in the<br>keyboard. Your keyboard connection to the keyboard . keyboard connection to the<br>ight be loose. Check to make processing unit might be loose. Check to sure that it is secure. If anything other than two beeps occurred, the probable fault is in the Processing Unit .

7. If the one short tone is heard but the monitor<br>screen is displaying incorrect or random screen is displaying incorrect or random characters, check to see if your monitor card is seated properly. It is possible that the monitor 7. If the one short tone is heard but the monitor<br>screen is displaying incorrect or random<br>characters, check to see if your monitor card is<br>seated properly. It is possible that the monitor card itself is defective. To check this, turn your computer off, remove the card, and then turn<br>the computer on. If you hear one beep, then the the computer on. If you hear one beep, then the processing unit is not at fault. monitor card is defective . 7. If the one short tone is heard but the monitor<br>screen is displaying incorrect or random<br>characters, check to see if your monitor card is<br>seated properly. It is possible that the monitor<br>card itself is defective. To chec 7. If the one short tone is heard but the monitor screen is displaying incorrect or random characters, check to see if your monitor card is seated properly. It is possible that the monitor card is externed itself is defec 7. If the one short tone is heard but the monitor screen is displaying incorrect or randoos characters, check to see if your monitor card is seated properly. It is possible that the monitor card is card itself is defectiv

If you are using a color monitor and you hear the<br>one short tone, but the monitor screen has no one short tone, but the monitor screen has no<br>color or the color cannot be adjusted to its the color cannot be adjusted proper state, then follow the procedure in the preceding paragraph .

In either of the above cases, if you hear no beep, the processing unit is likely to be at fault.

8. If the one short tone is heard, but the screen is rolling uncontrollably, has shadows, or other similar problems, then the monitor is the likely cause of this trouble. Check for the vertical and horizontal control knobs on the back of the monitor. Adjust these. One other source of the problem connectors . and that the cable is attached securely. If problems still exist, have your monitor serviced . If problems persist even after servicing, have the processing unit serviced . 7. If the one short tone is heard but the moniton<br>screen is displaying incorrect or random<br>characters, check to see if your monitor card is<br>seated properly. It is possible that the moniton<br>card itself is defective. To che

9 . by these actions then return your TAVA PC to the

# place of purchase.

COMPUTER BOARD TROUBLESHOOTING FLOW Figure 4-1. Troubleshooting guide.

![](_page_58_Figure_1.jpeg)

#### ABOUT DISKETTES

When handling any diskette keep these simple rules in mind .

1. Write on the diskette with a felt tip pen only. 2. Handle the diskette by the corners only. <sup>3</sup> . Always keep the diskette in its storage leaf when not in use. 4. Never bend the diskette. <sup>5</sup> . Do not touch the magnetic disk . 6. Keep the diskette out of direct sunlight. 7. Keep the diskette away from any magnetic source. Electric motors are magnetic sources. 8. Never use cleaning fluid on the diskette. 9. Never expose the diskette to high temperatures.

If you follow these simple rules, you will ensure the greatest lifespan for the diskette.

#### \*NOTE\*

Always keep backup copies of your diskettes .

5 8

# SECTION 5/ OPTIONS

![](_page_60_Picture_157.jpeg)

### Contents

# NOTES :

#### INTRODUCTION

This section is provided for the instructions and documentation you may receive with any options you choose to install. Just place the pages provided with the options into the manual binder in the space indicated in the table of contents.